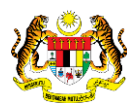

## SISTEM PERAKAUNAN AKRUAN KERAJAAN NEGERI (1SPEKS)

## USER MANUAL (Fasa 2)

# Pendaftaran Aset Hadiah, Sumbangan dan Lain-Lain - Ikan (Pengurusan Aset & Inventori)

Untuk

### JABATAN AKAUNTAN NEGARA MALAYSIA

**EKS** 

**TERHAD** 

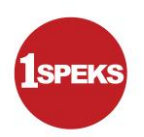

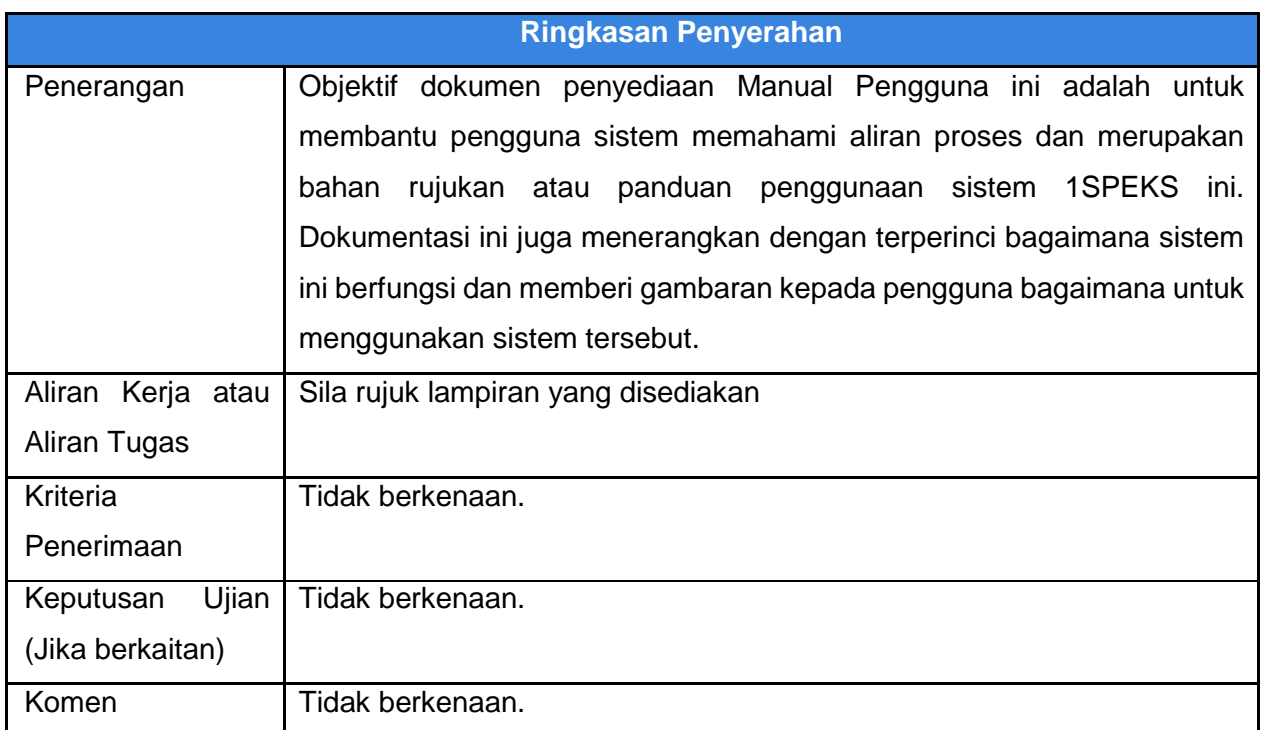

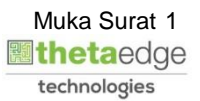

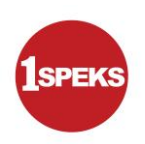

#### **Pentadbiran dan Pengurusan Dokumen**

#### **Semakan Dokumen**

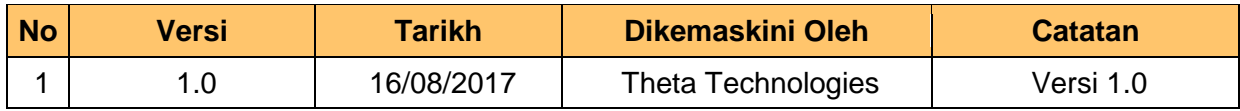

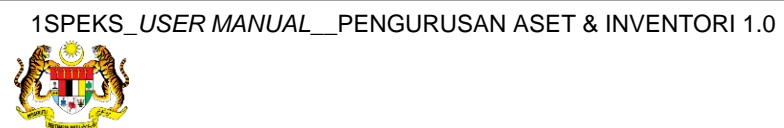

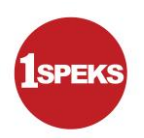

### **ISI KANDUNGAN**

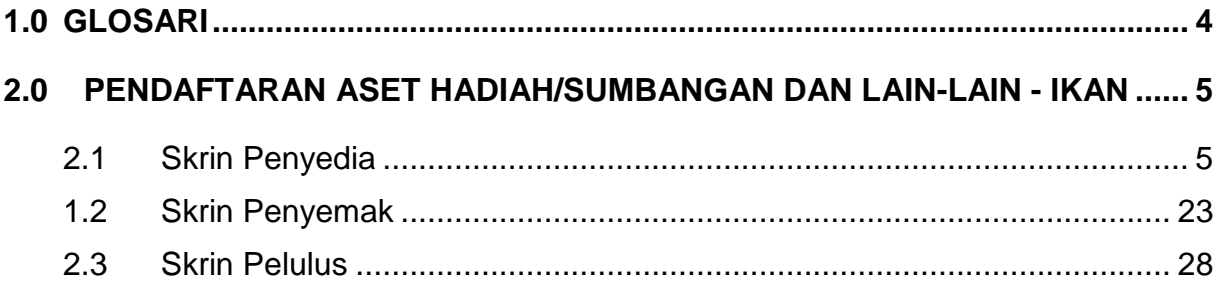

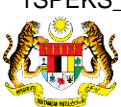

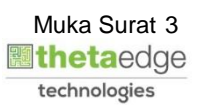

#### <span id="page-4-0"></span>**1.0 GLOSARI**

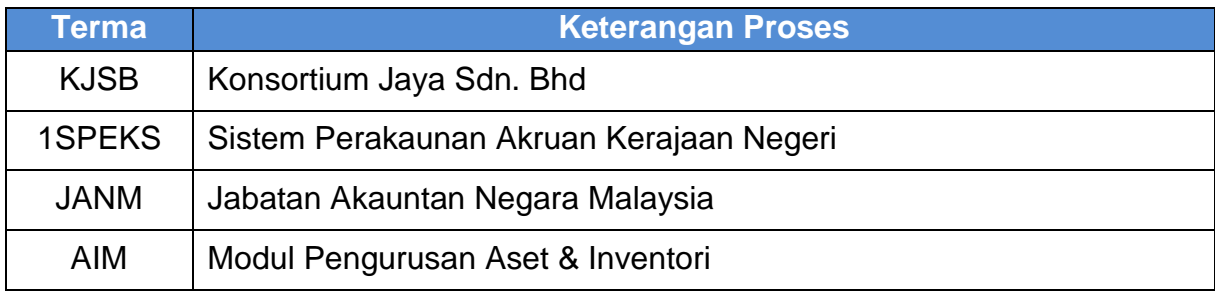

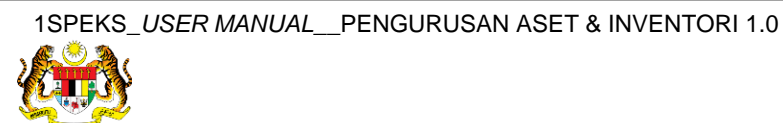

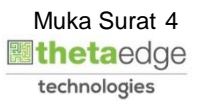

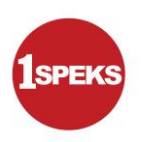

#### <span id="page-5-1"></span><span id="page-5-0"></span>**2.0 PENDAFTARAN ASET HADIAH/SUMBANGAN DAN LAIN-LAIN - IKAN**

#### **2.1 Skrin Penyedia**

**1.** Skrin **Log Masuk Aplikasi 1SPEKS** dipaparkan.

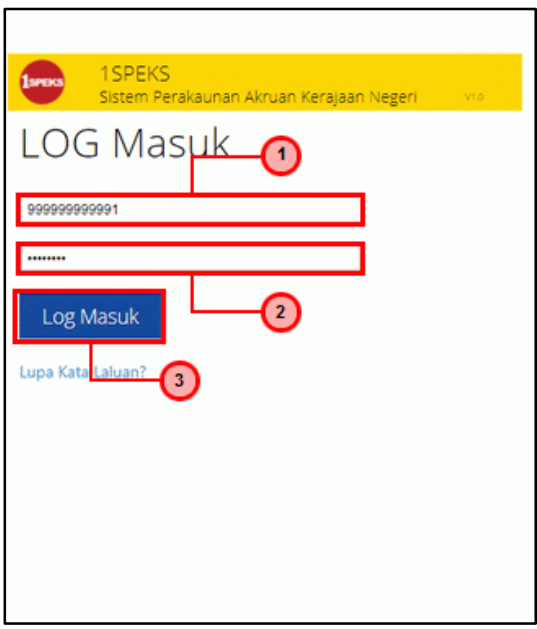

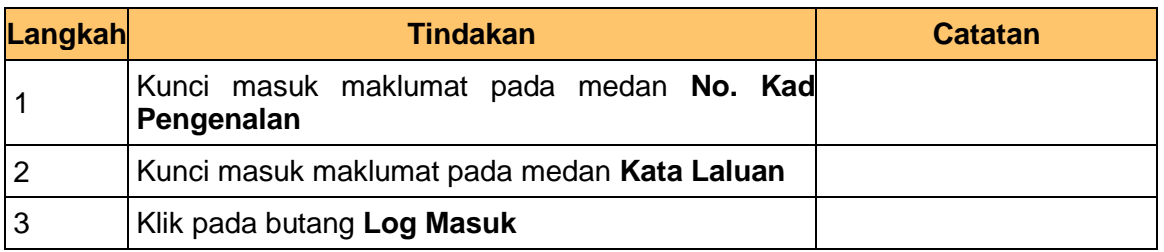

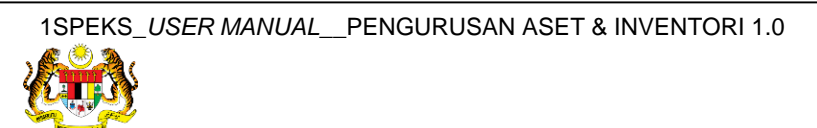

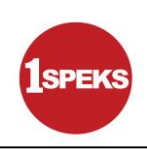

#### **3.** Skrin **1SPEKS-Utama** dipaparkan.

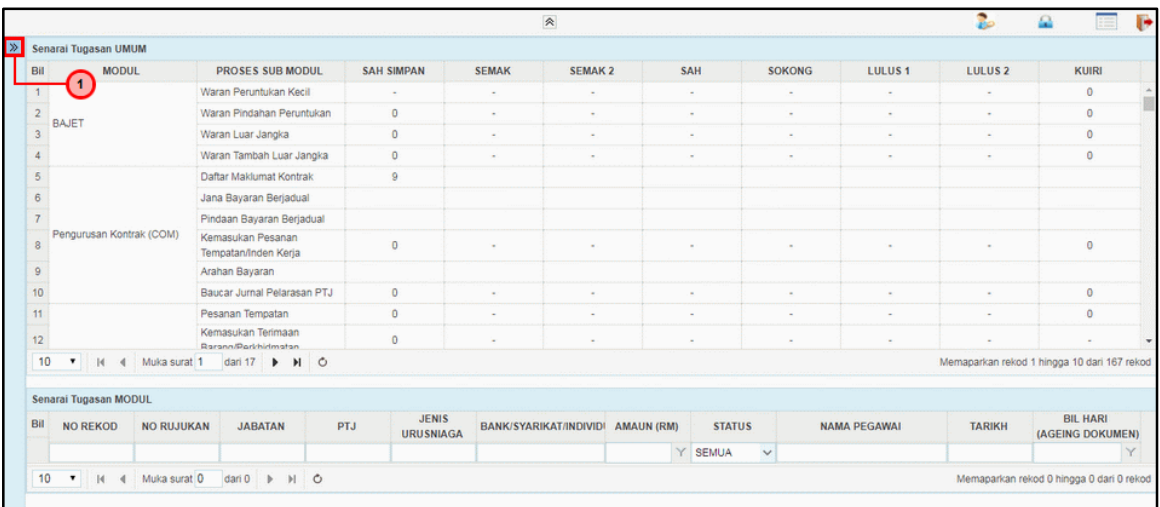

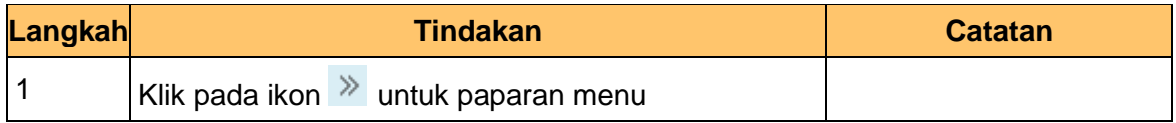

#### **4.** Skrin **1SPEKS-Utama** dipaparkan.

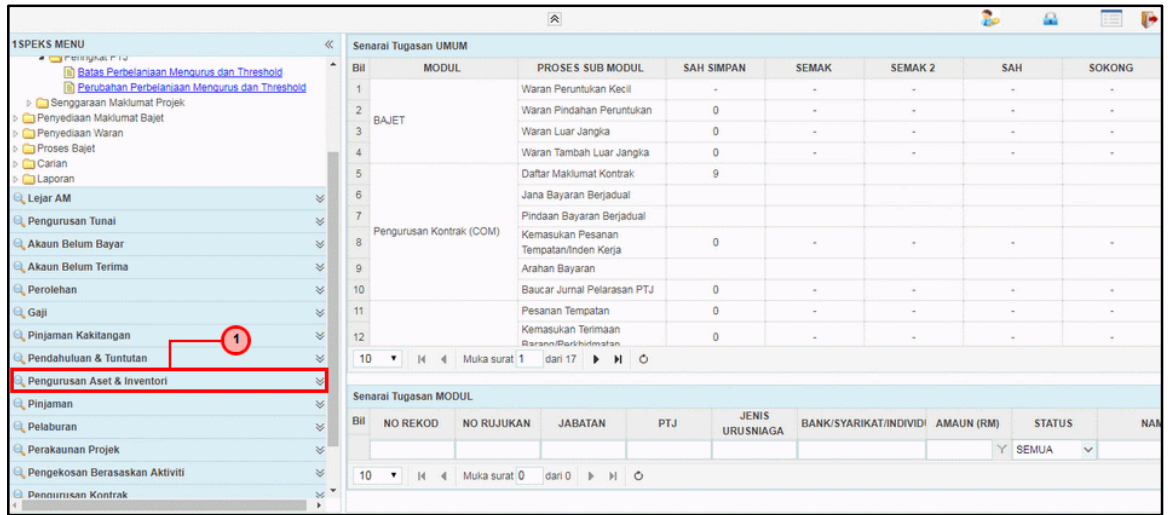

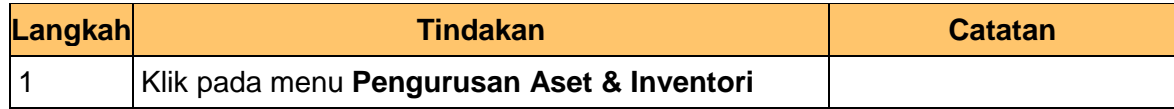

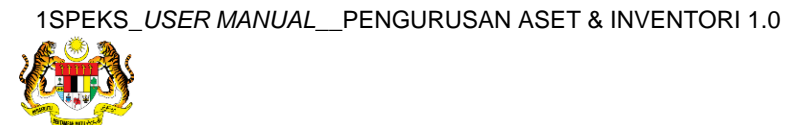

**5.** Skrin **1SPEKS-Utama** dipaparkan.

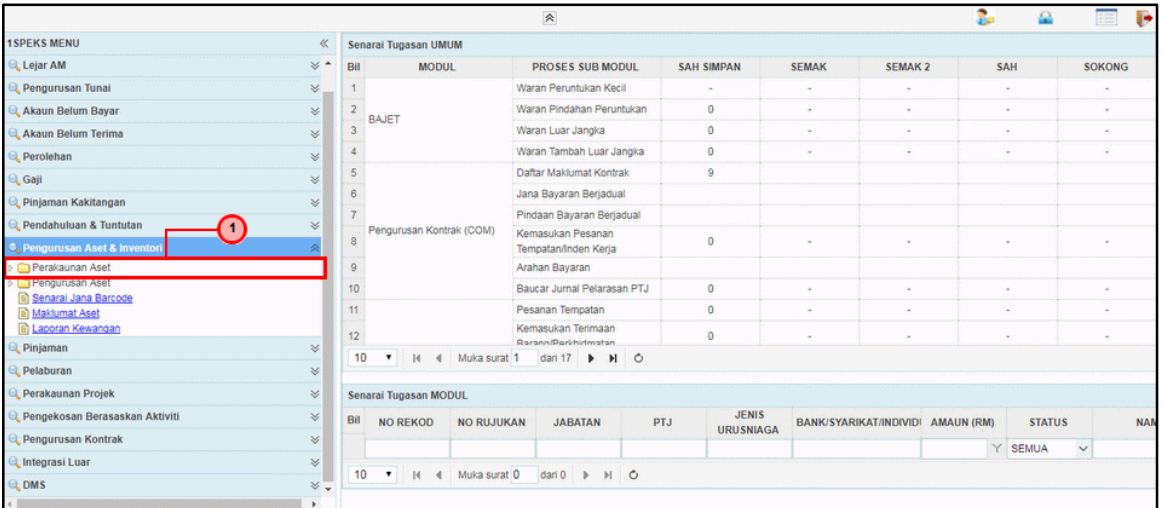

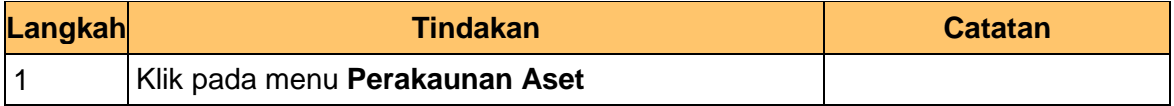

#### **6.** Skrin **1SPEKS-Utama** dipaparkan.

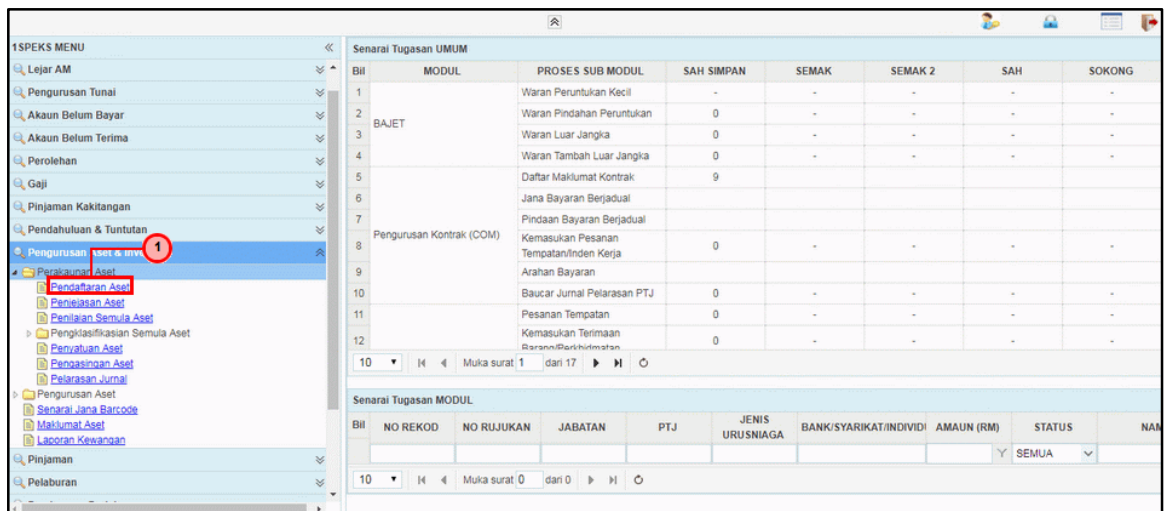

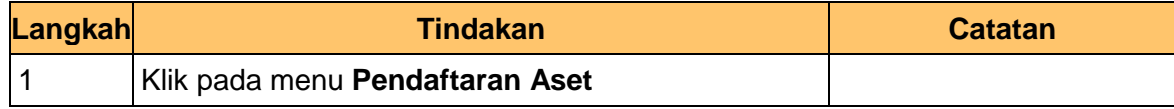

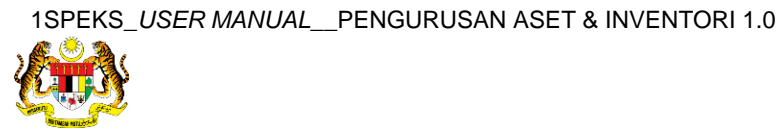

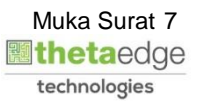

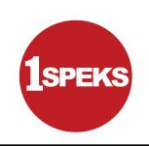

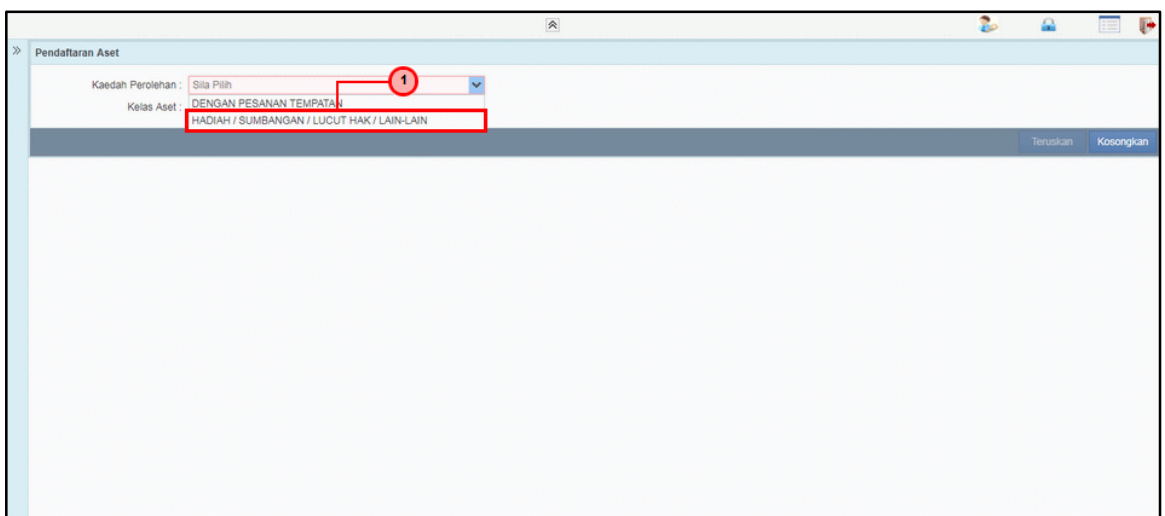

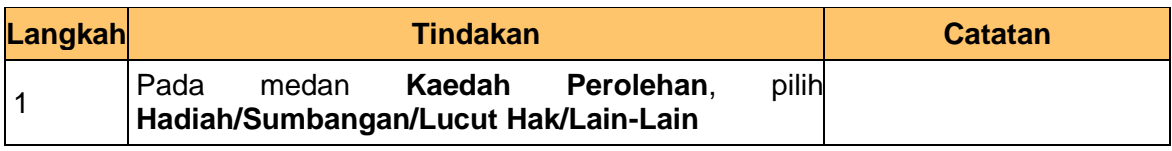

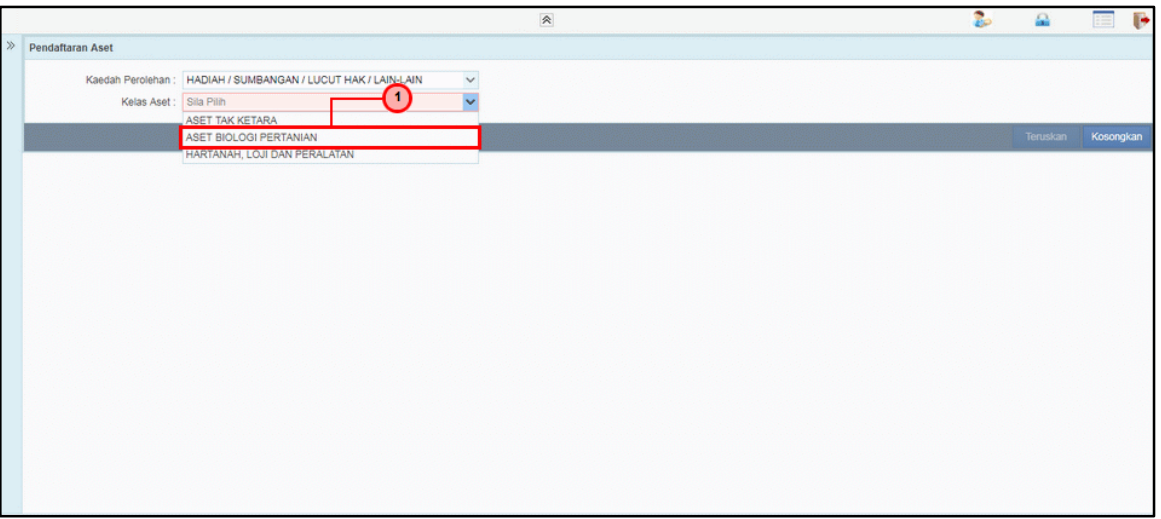

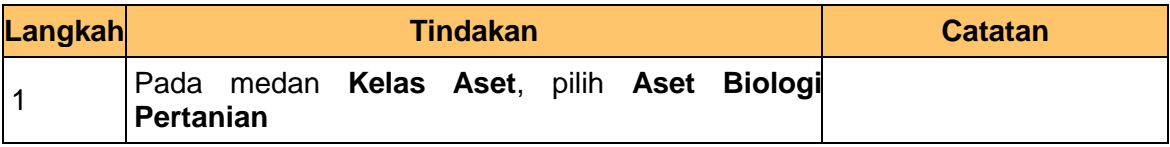

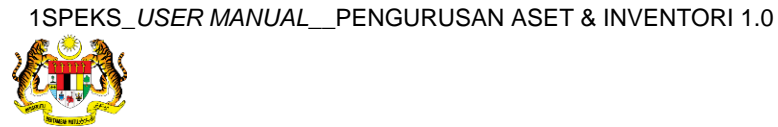

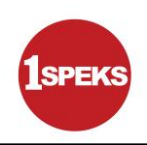

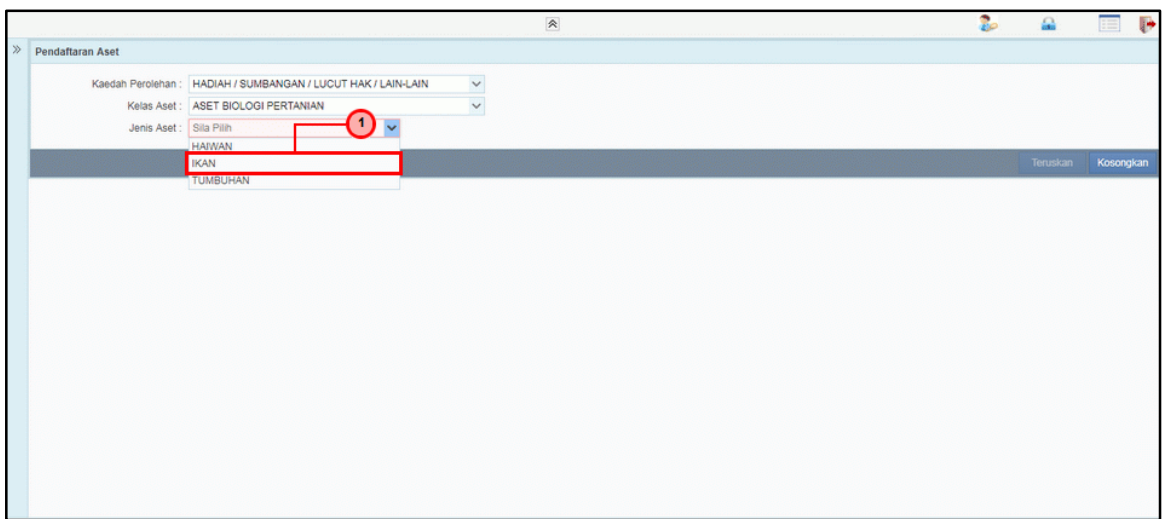

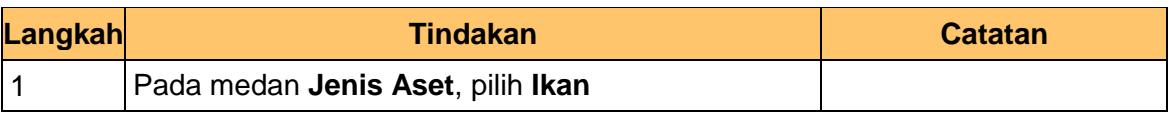

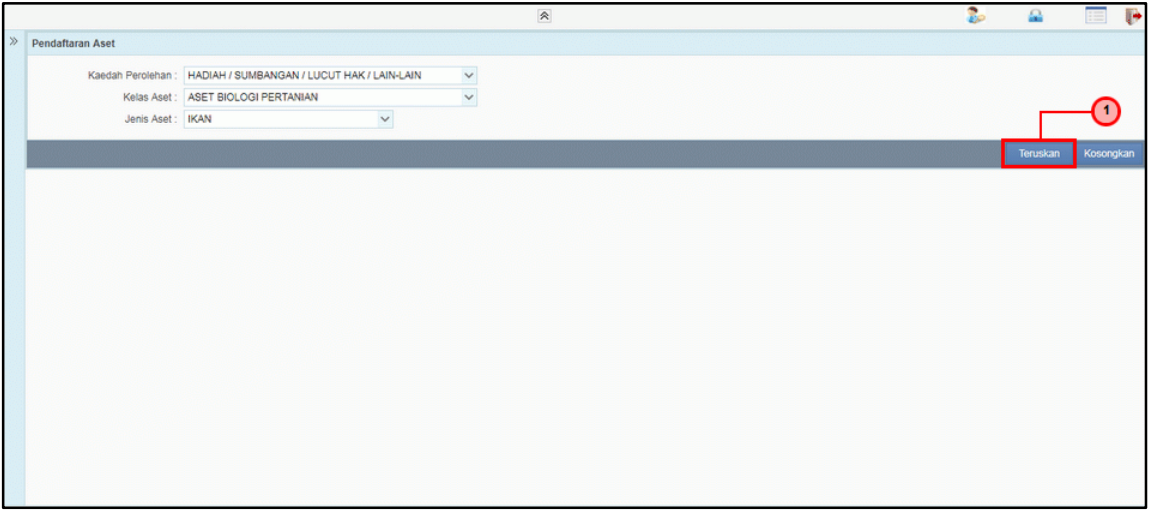

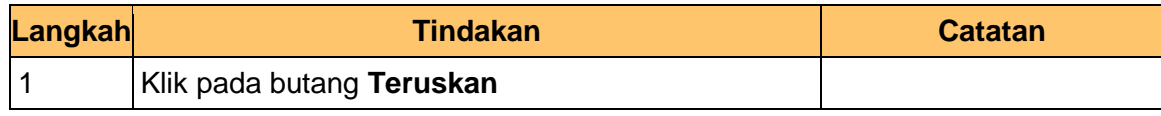

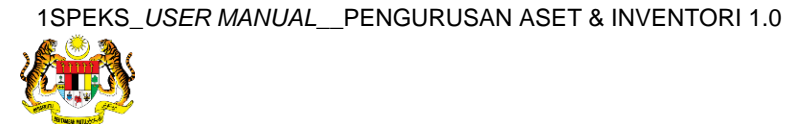

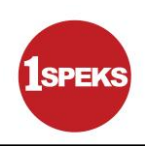

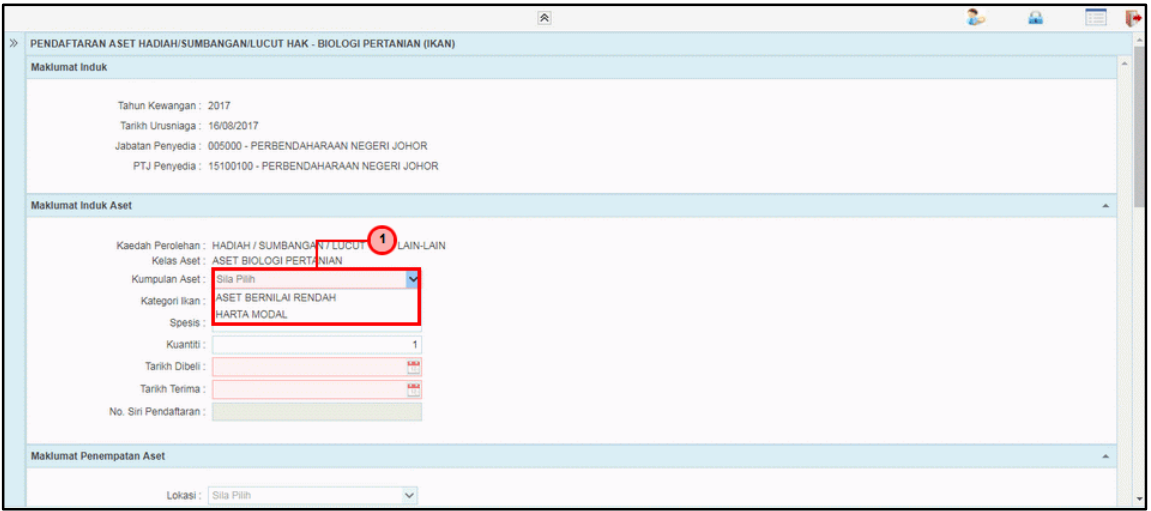

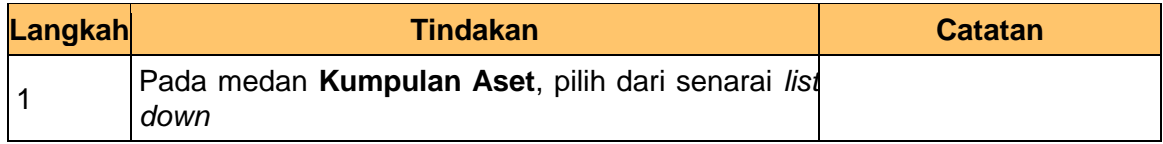

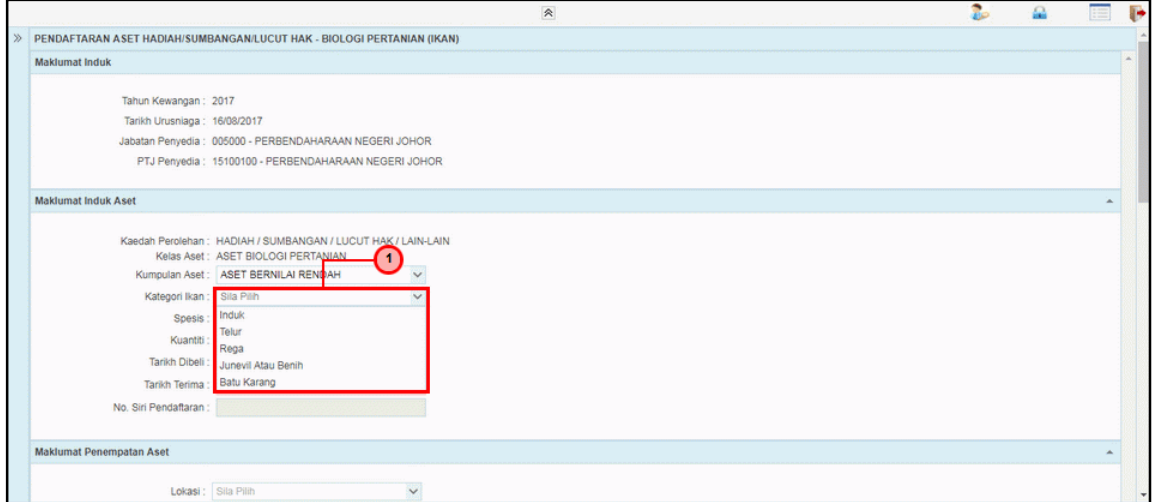

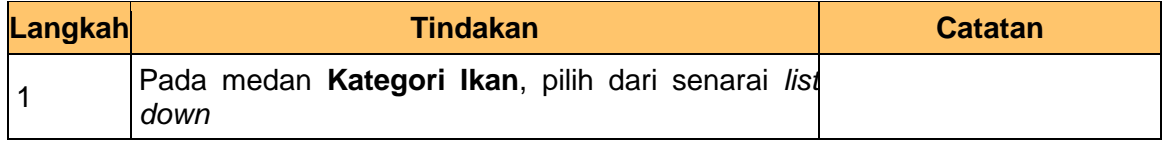

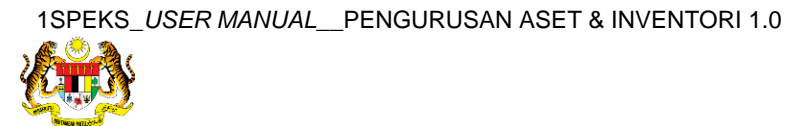

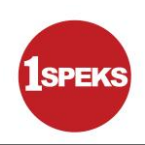

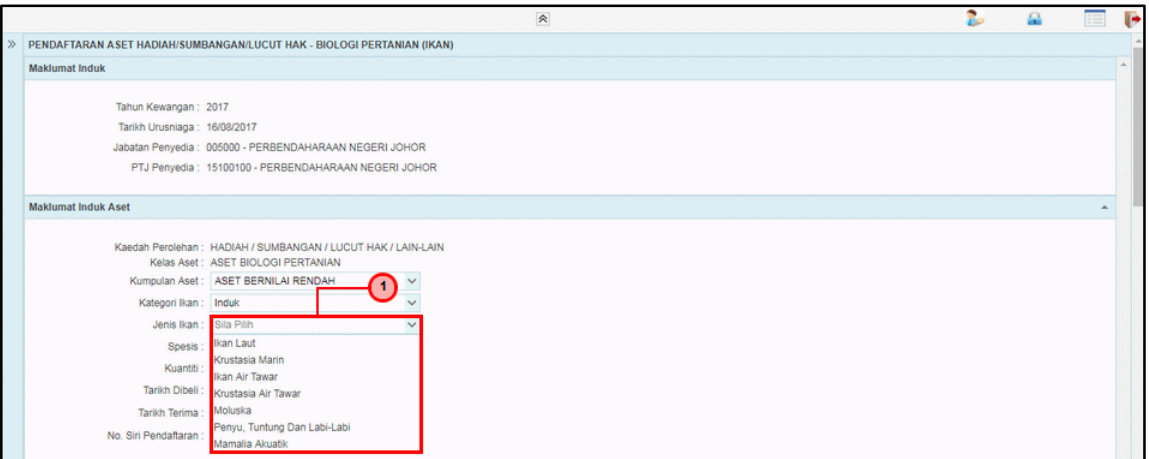

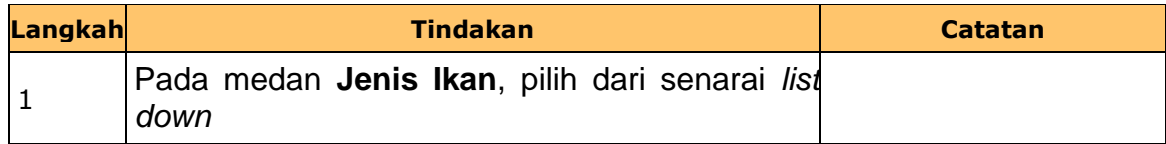

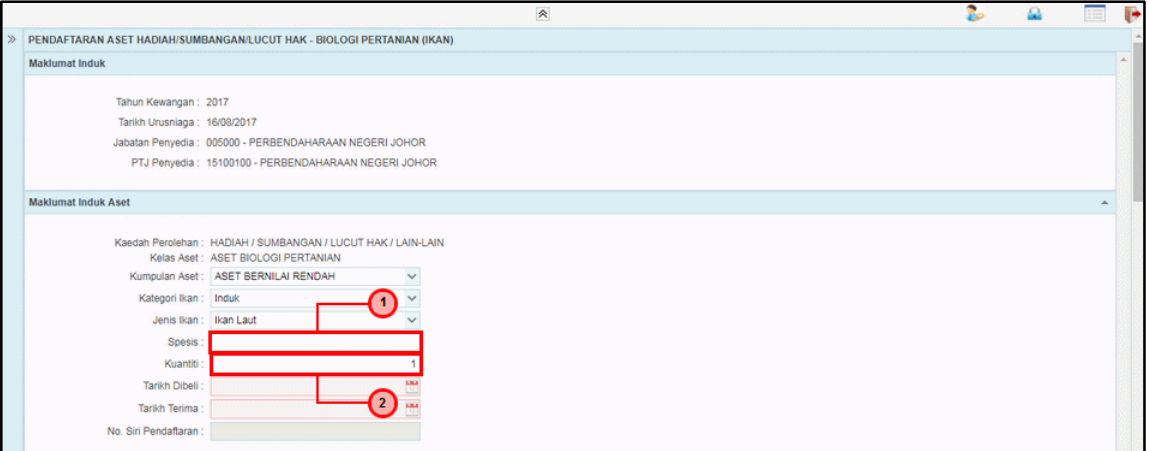

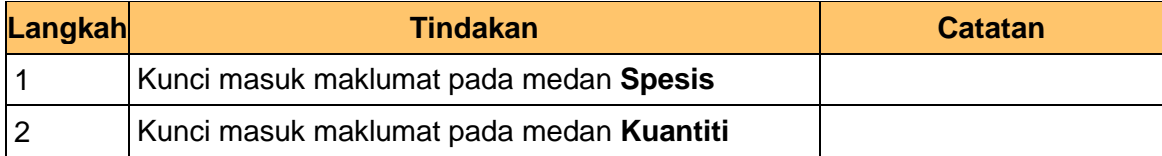

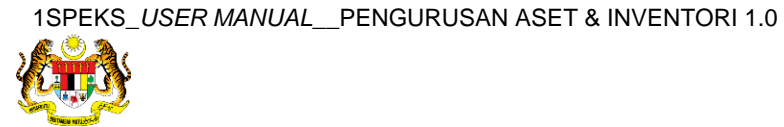

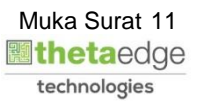

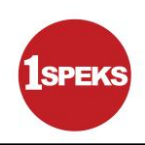

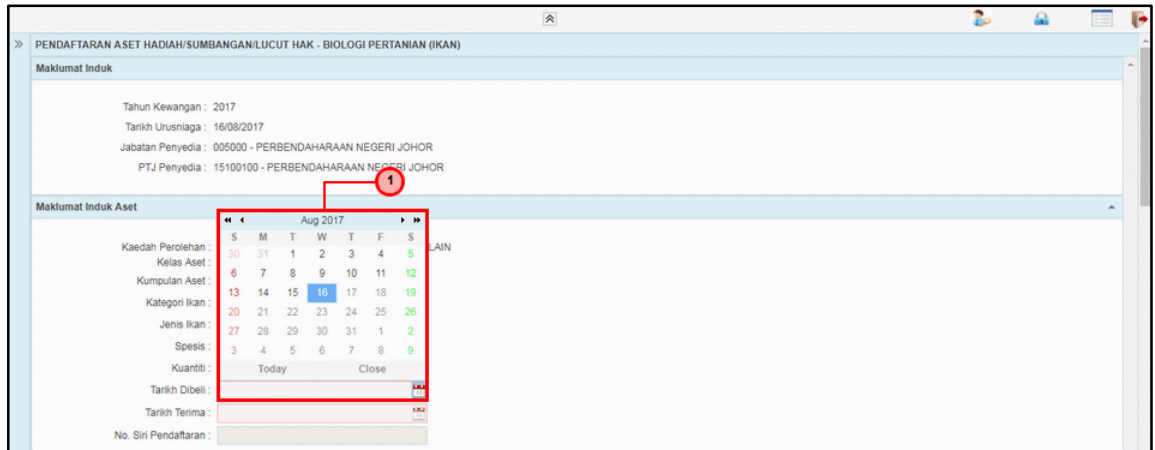

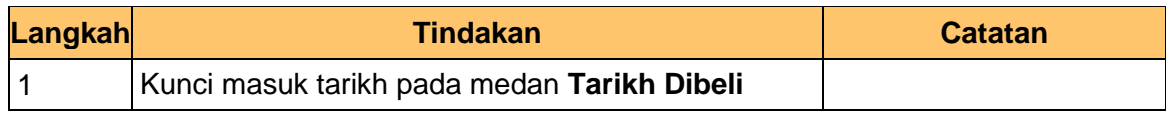

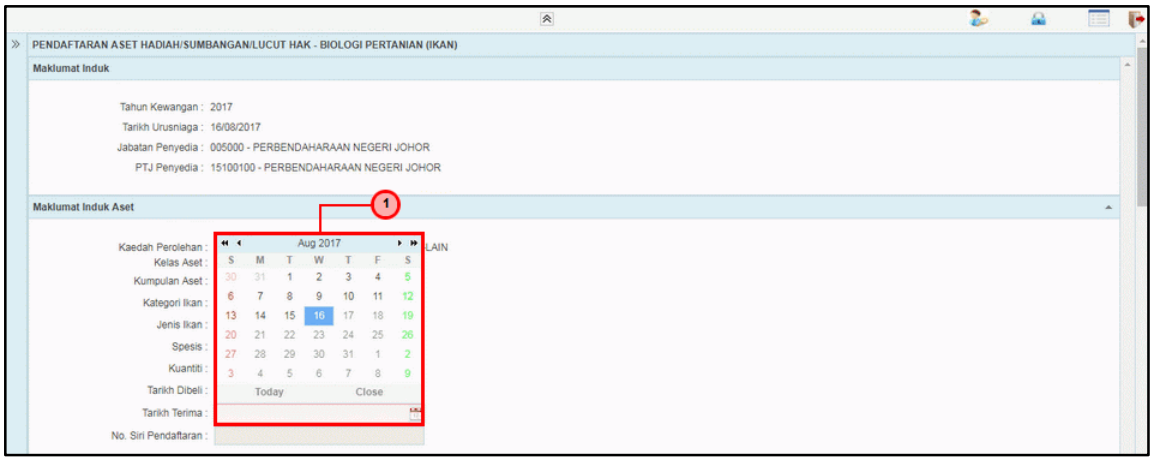

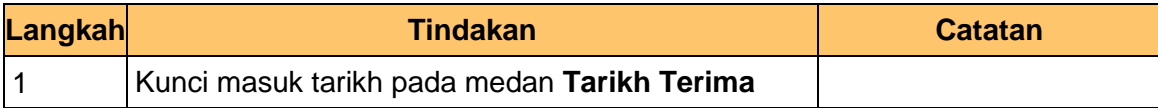

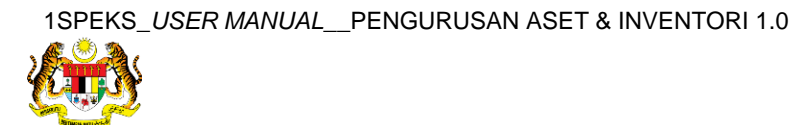

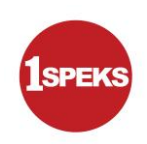

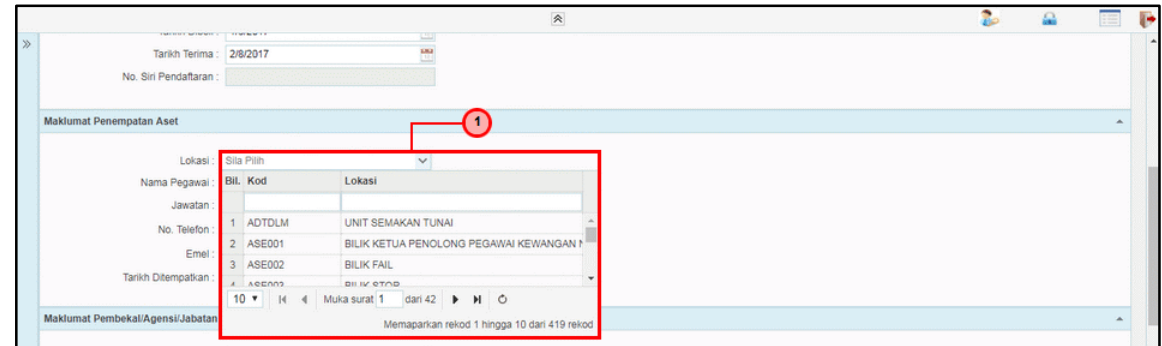

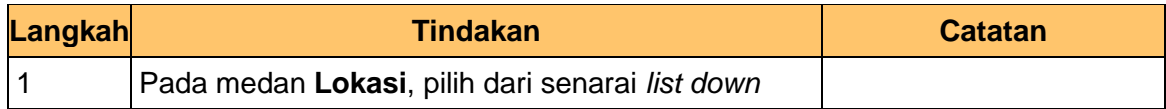

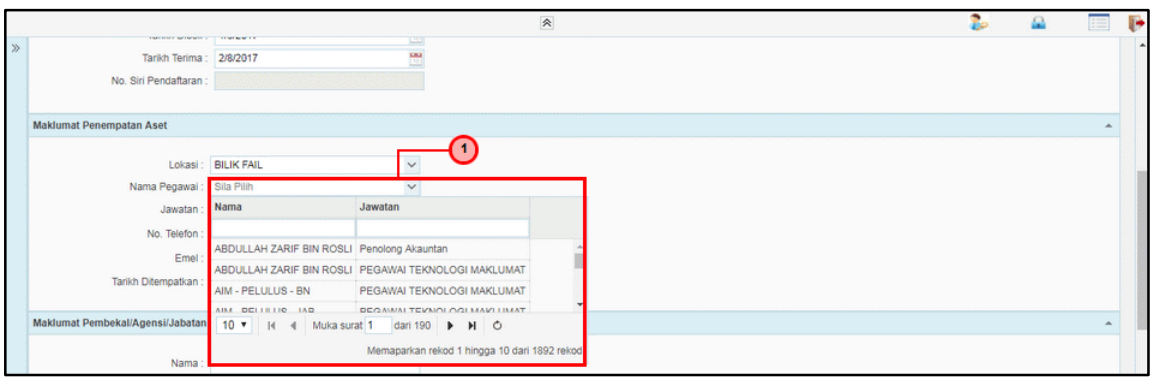

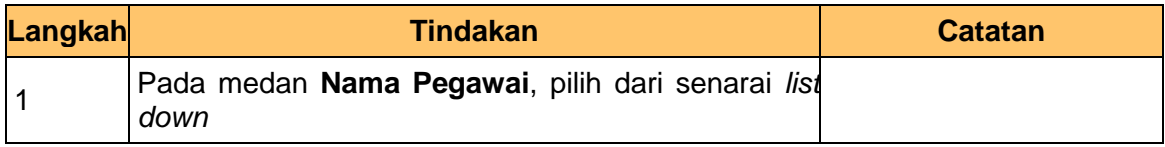

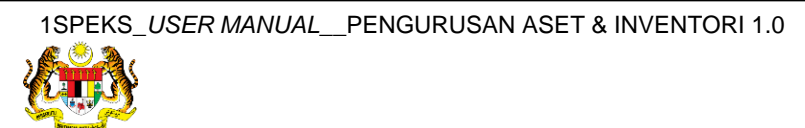

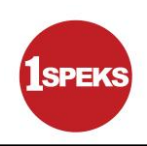

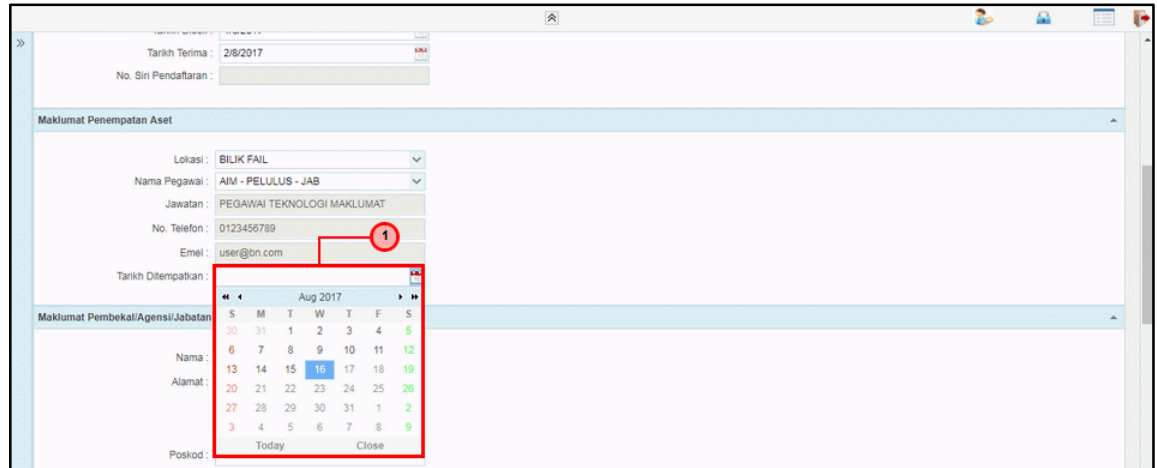

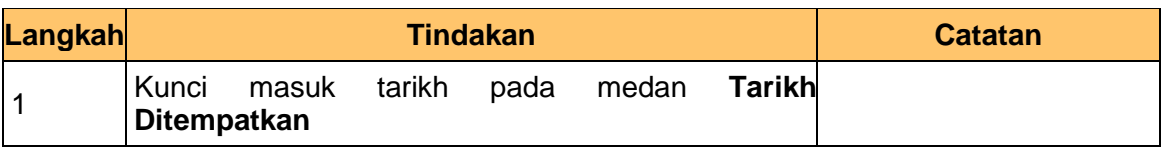

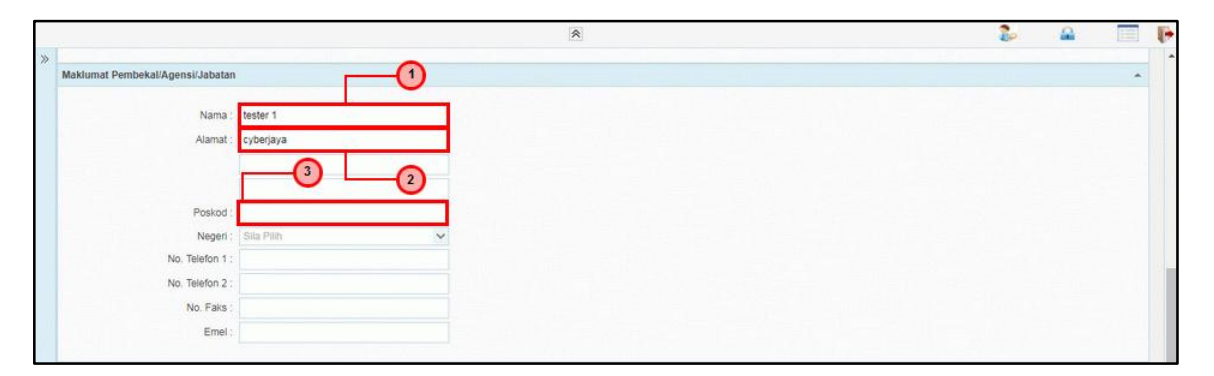

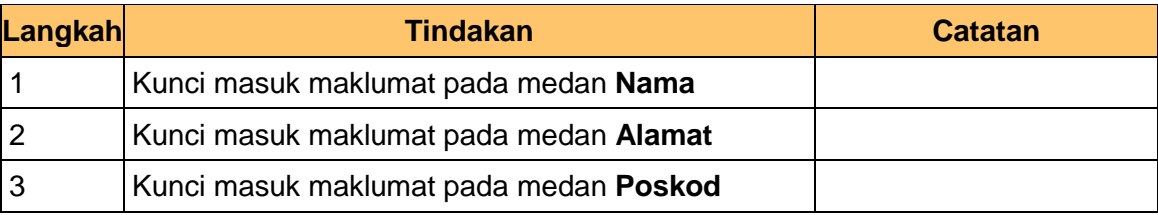

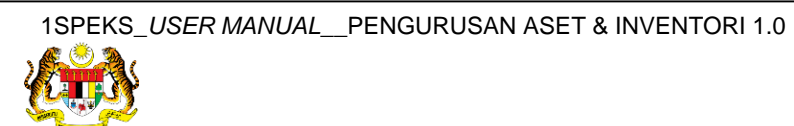

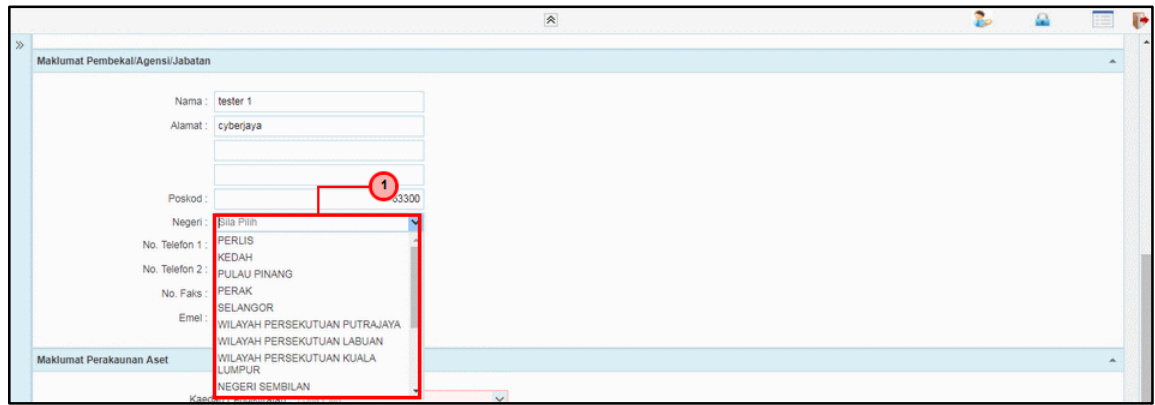

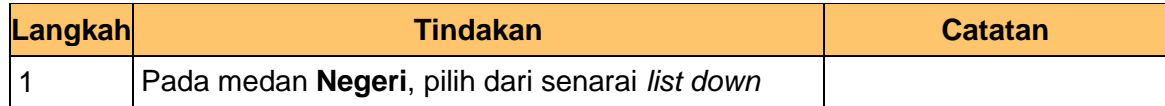

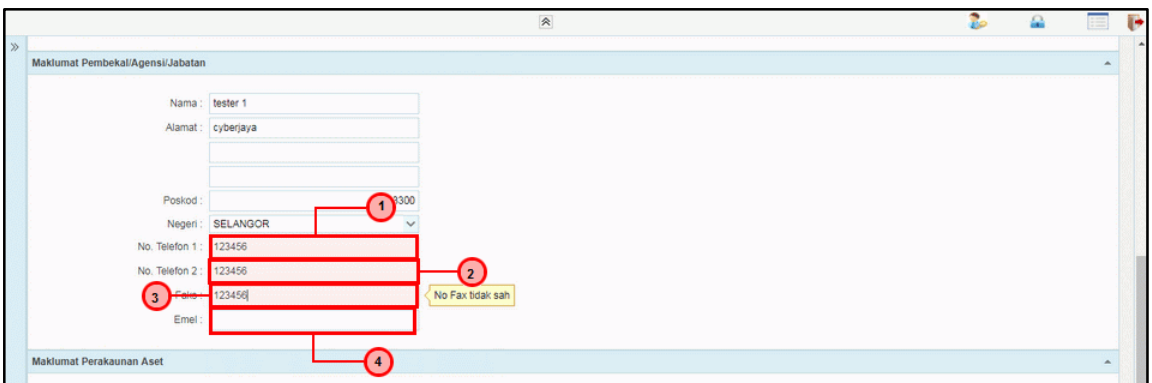

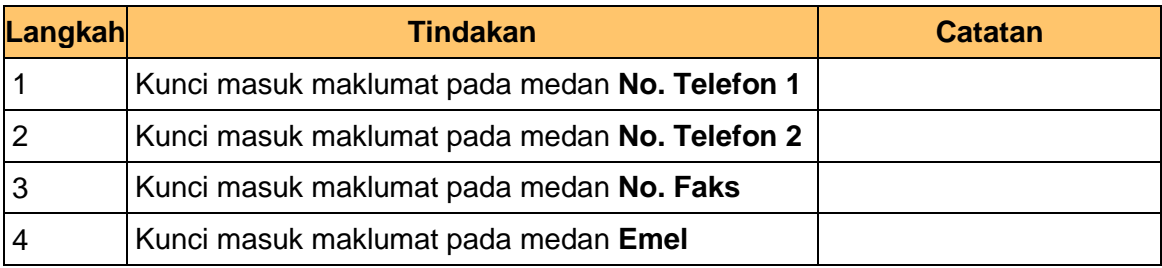

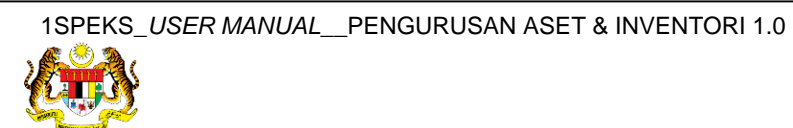

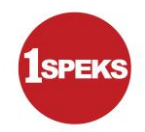

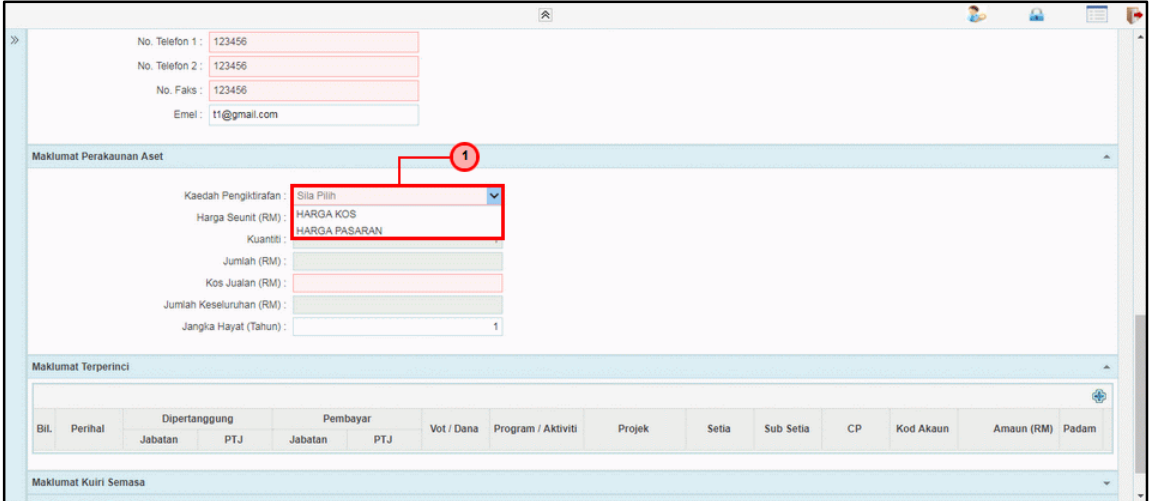

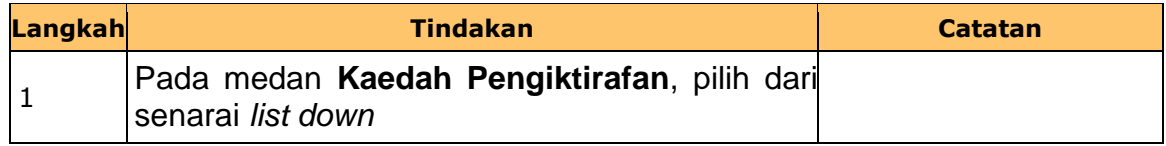

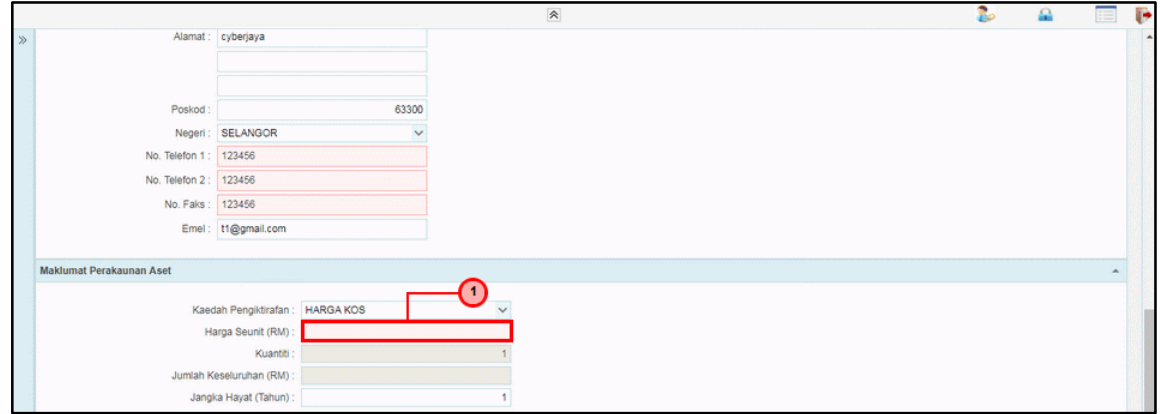

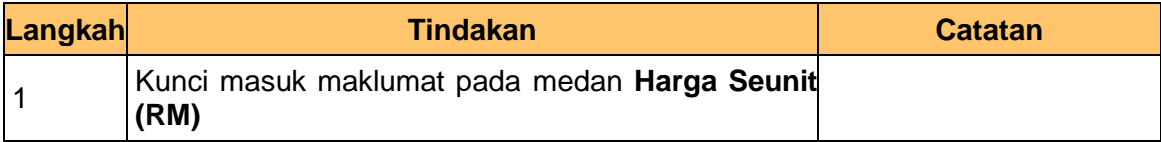

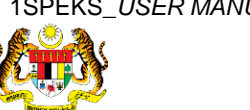

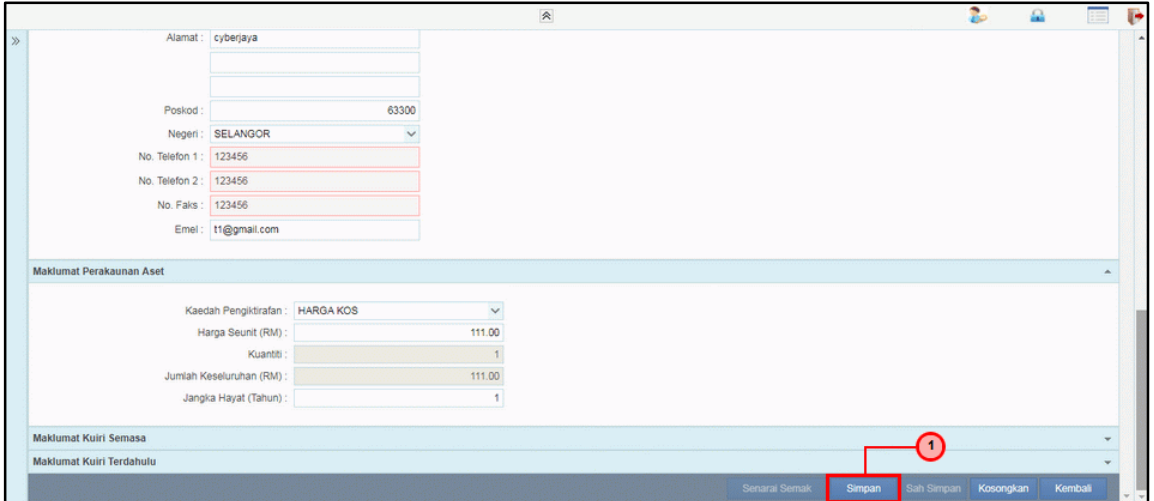

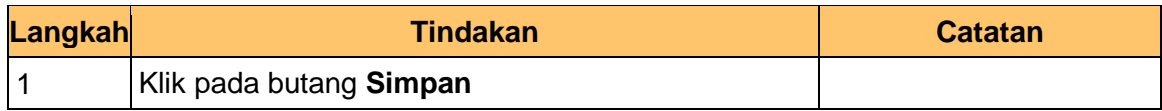

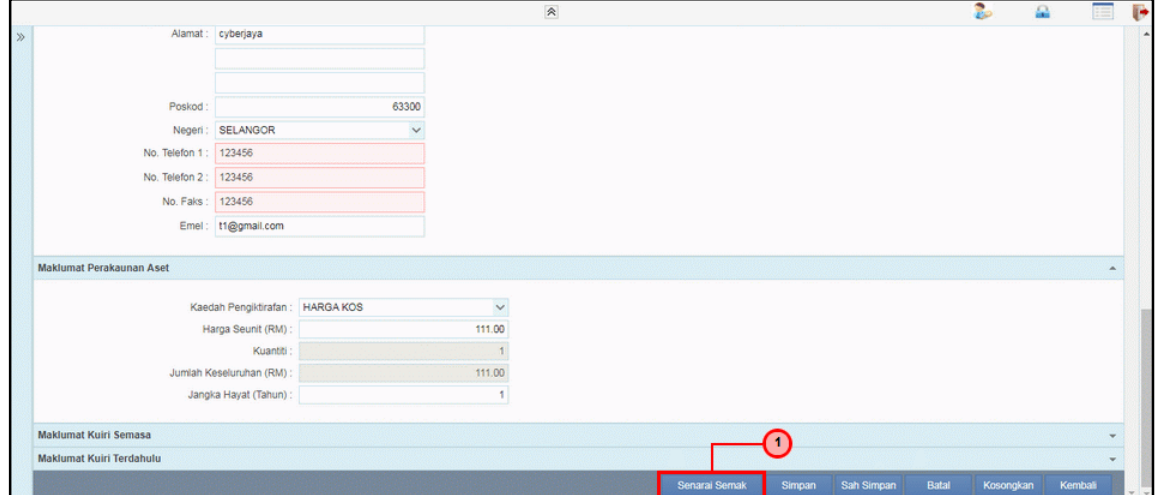

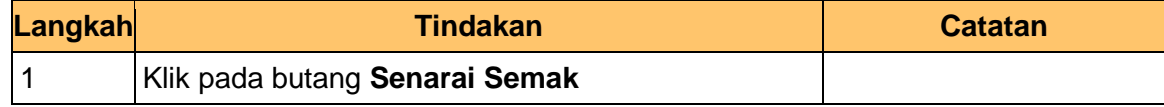

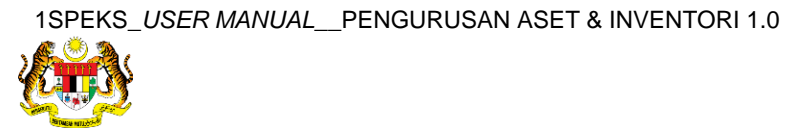

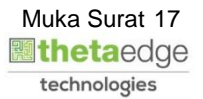

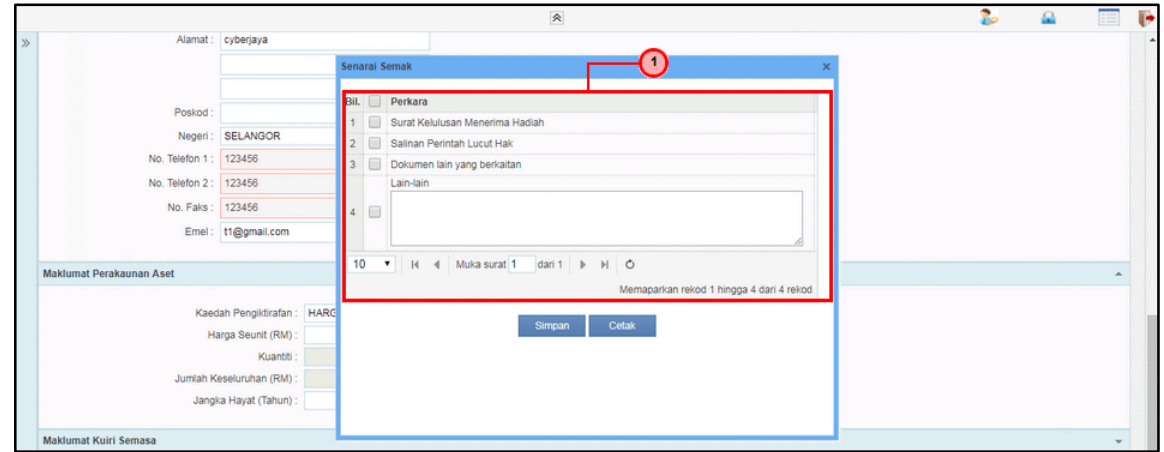

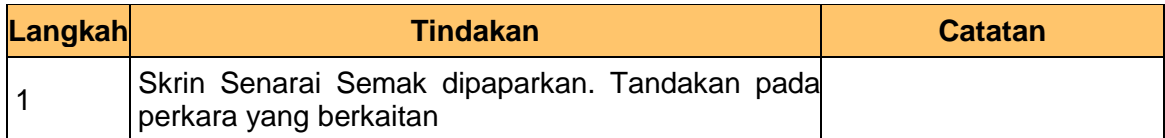

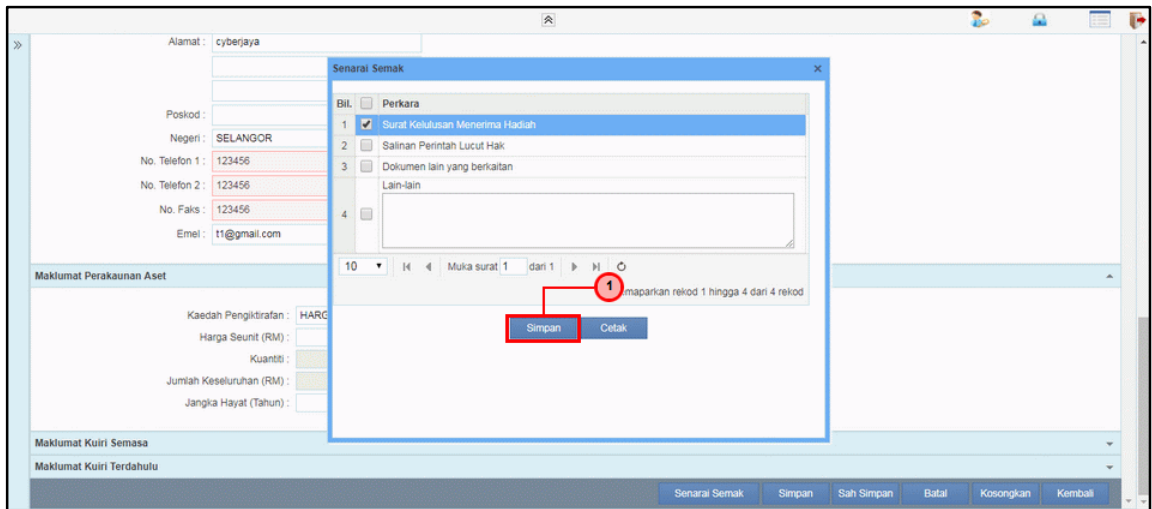

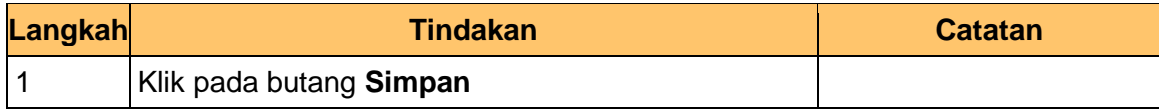

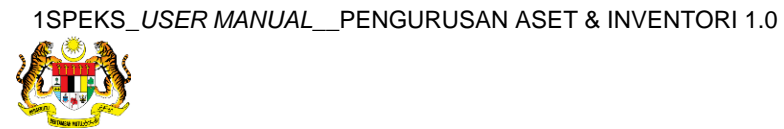

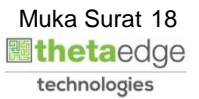

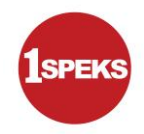

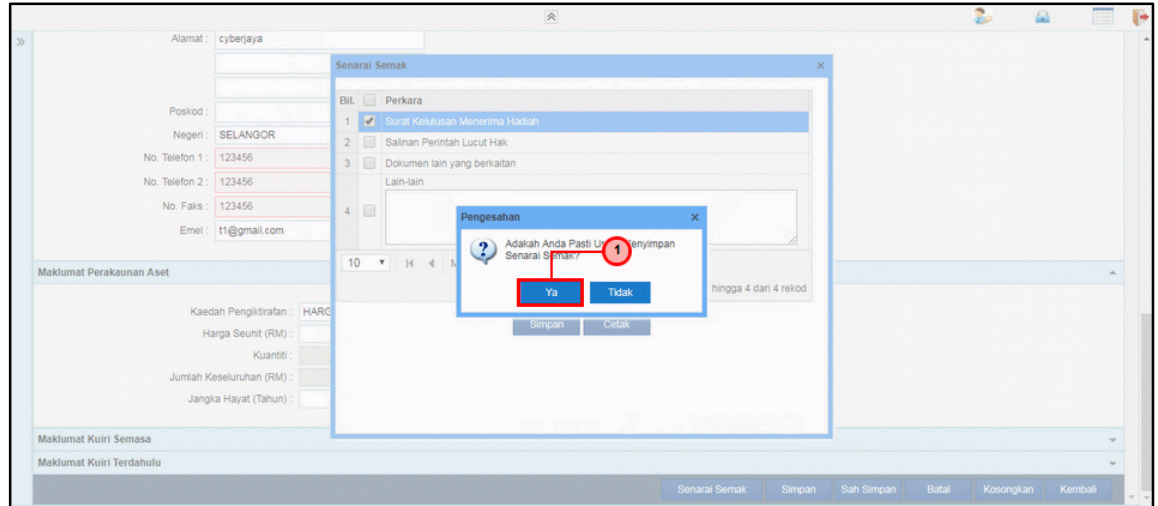

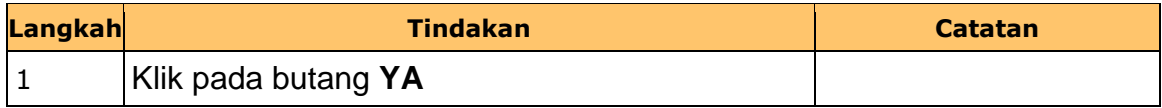

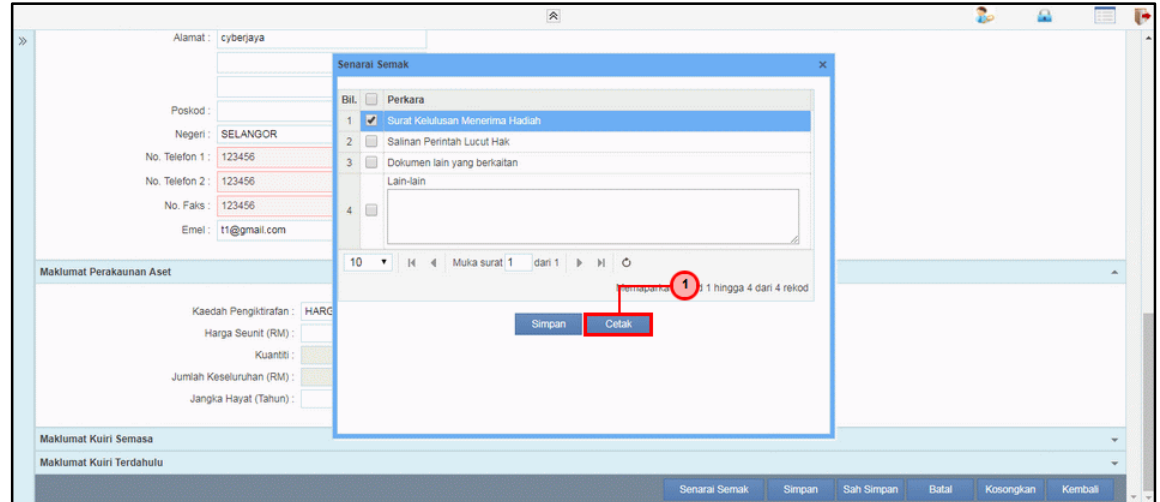

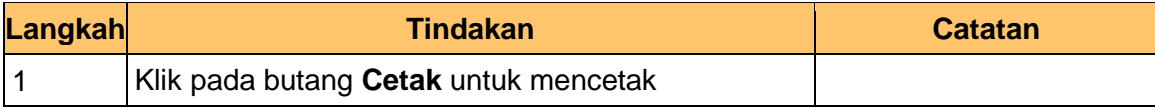

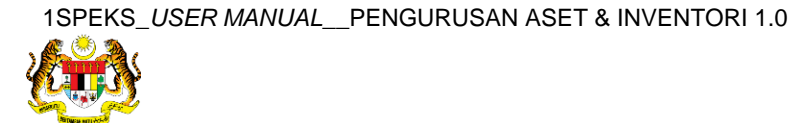

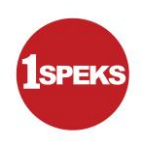

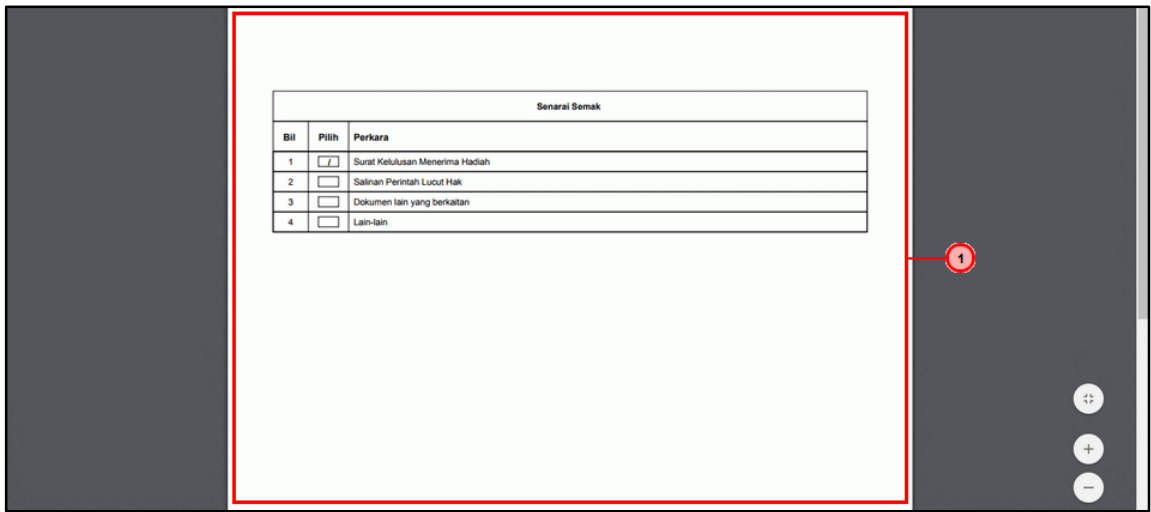

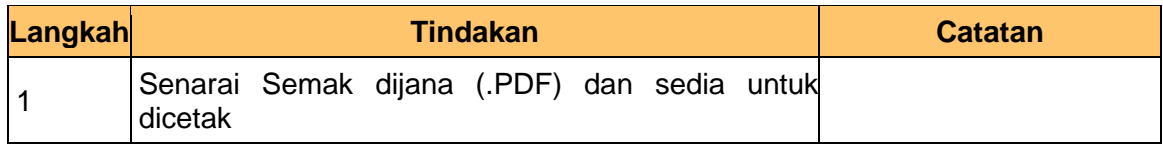

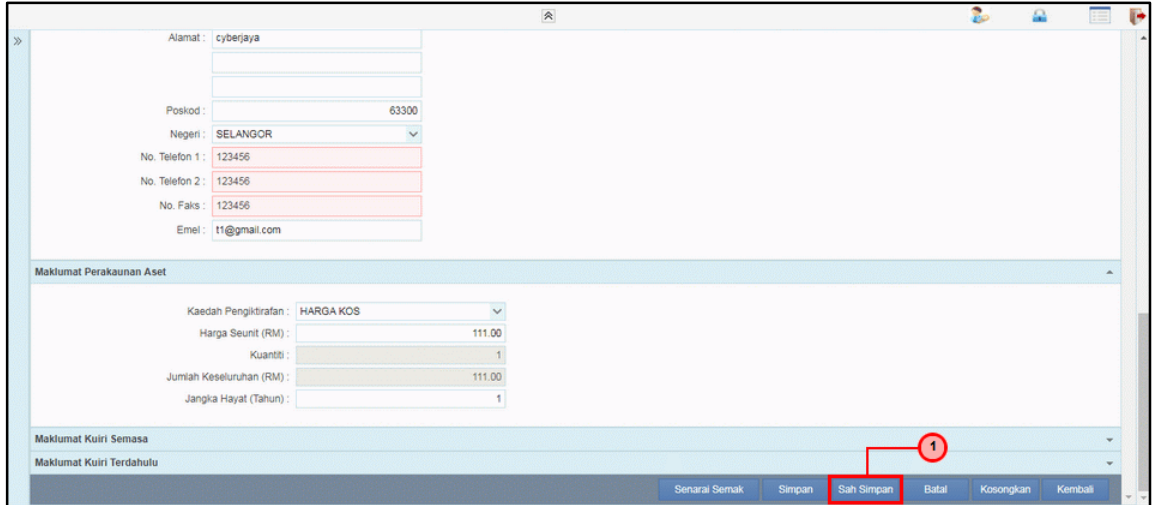

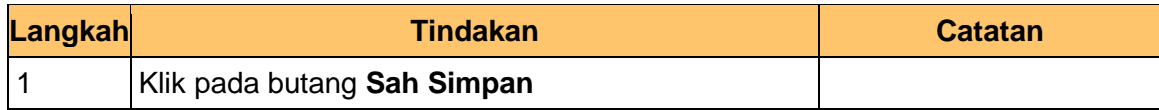

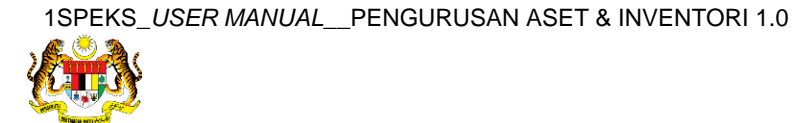

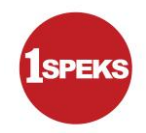

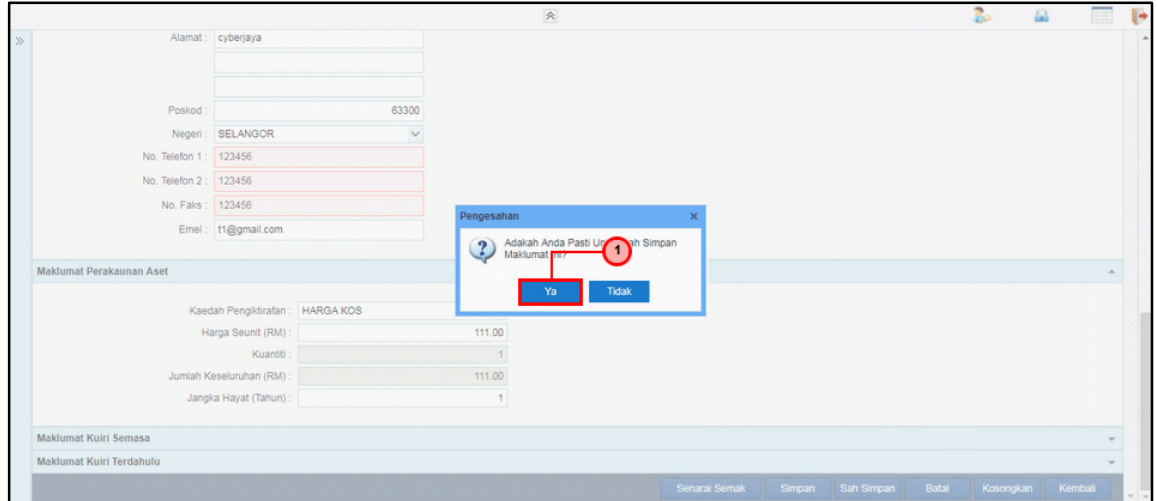

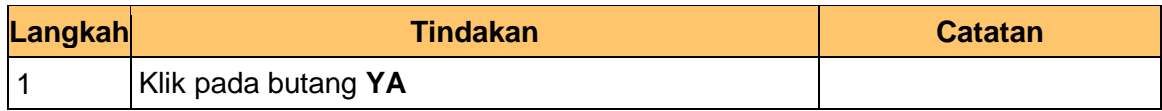

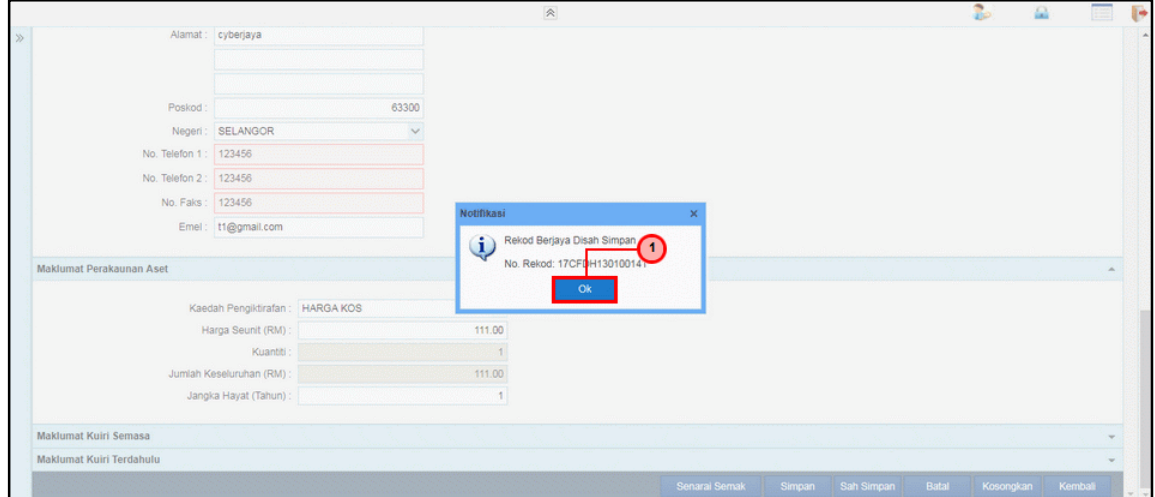

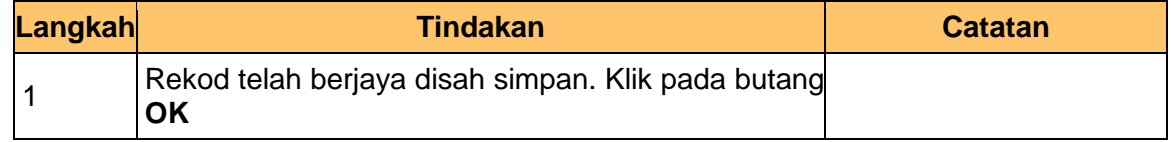

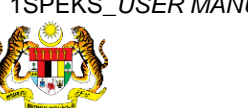

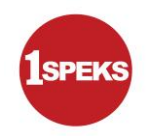

**37.** Tamat proses **Penyediaan – Pendaftaran Aset**

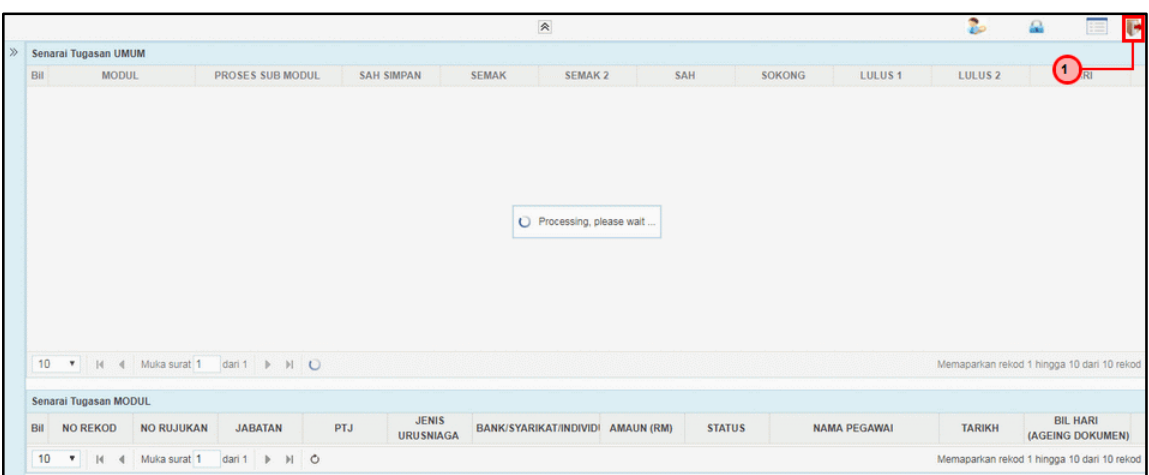

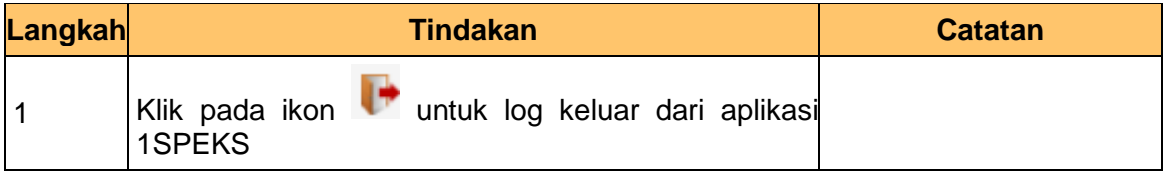

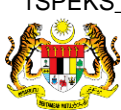

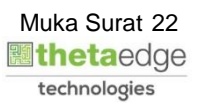

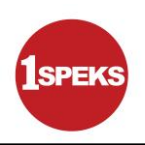

#### <span id="page-23-0"></span>**1.2 Skrin Penyemak**

**1.** Skrin **Log Masuk Aplikasi 1SPEKS** dipaparkan.

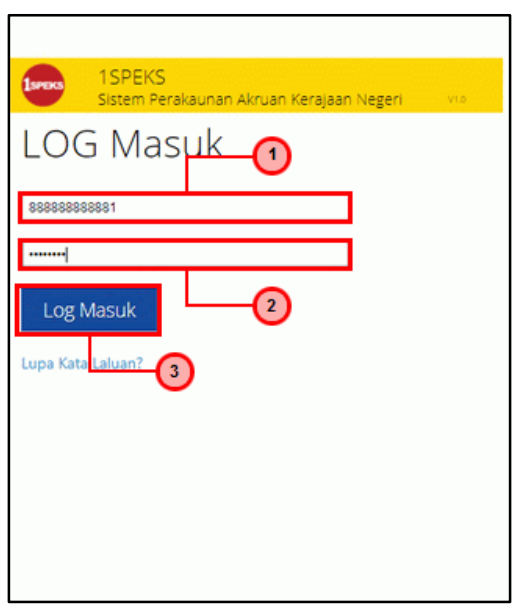

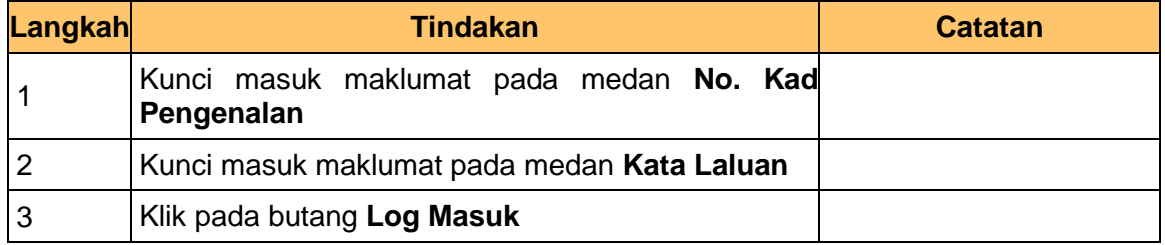

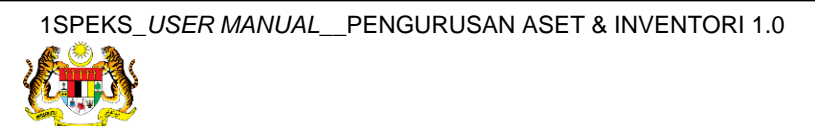

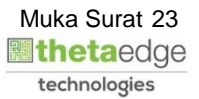

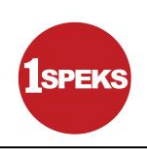

#### **3.** Skrin **Senarai Tugasan Umum** dipaparkan.

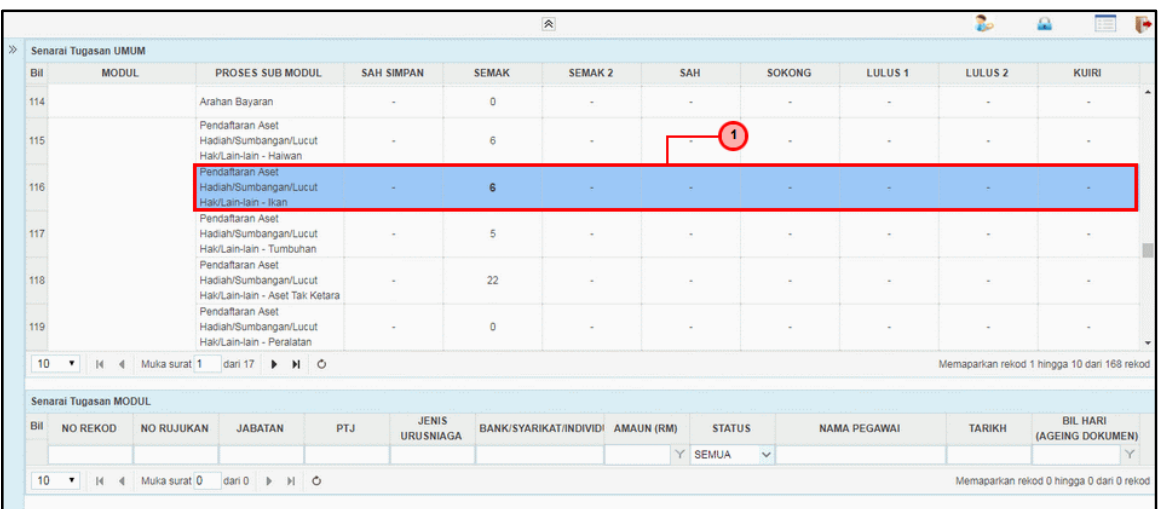

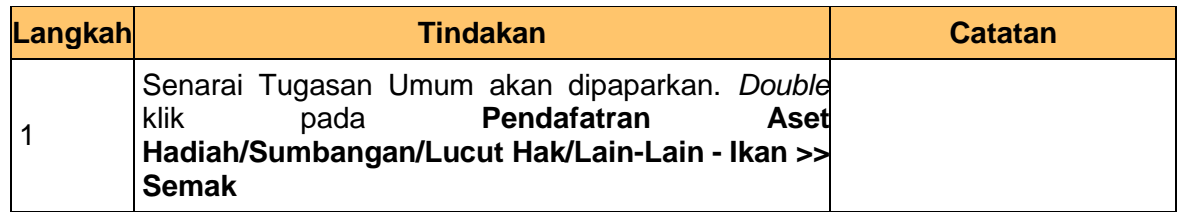

#### **4.** Skrin **Senarai Tugasan Modul** dipaparkan.

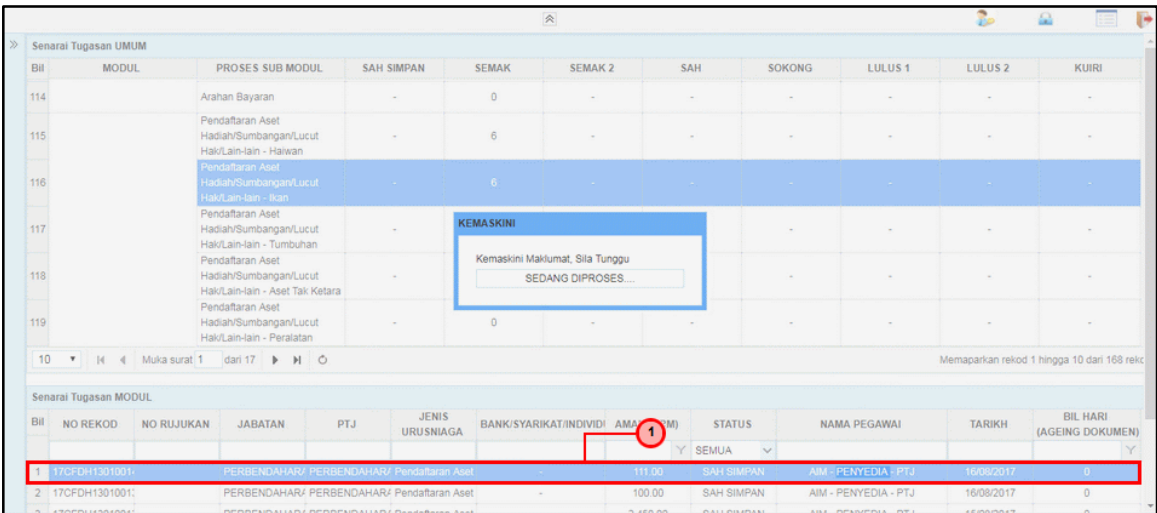

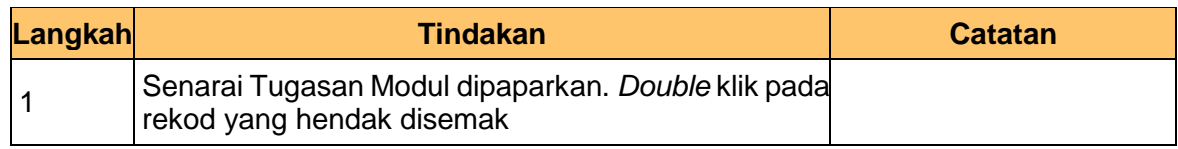

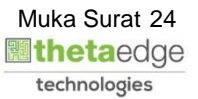

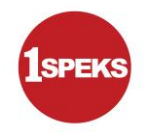

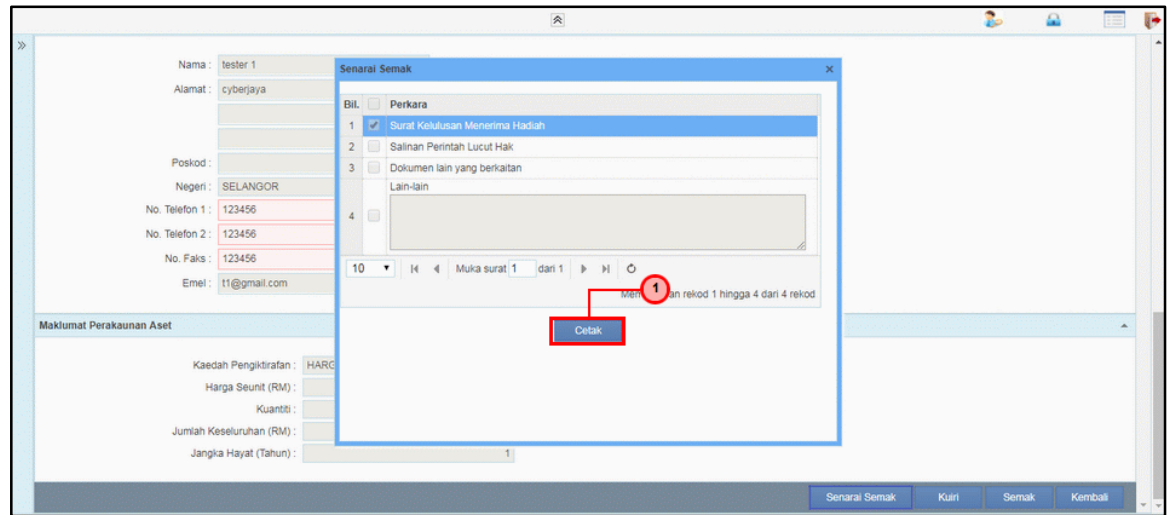

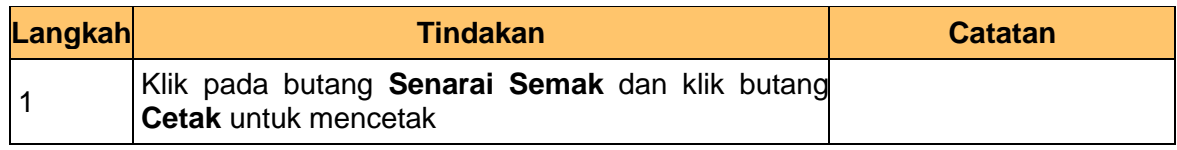

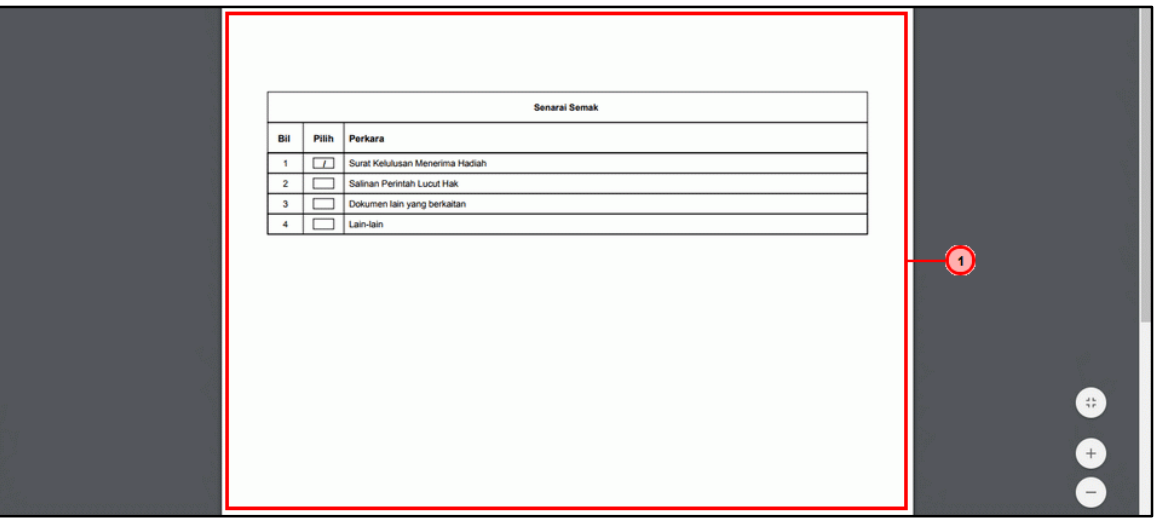

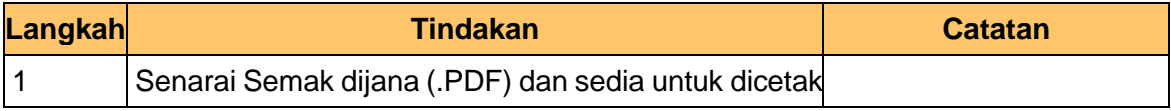

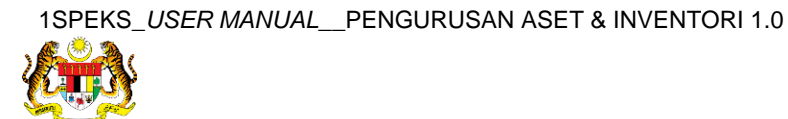

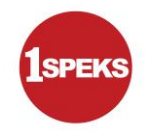

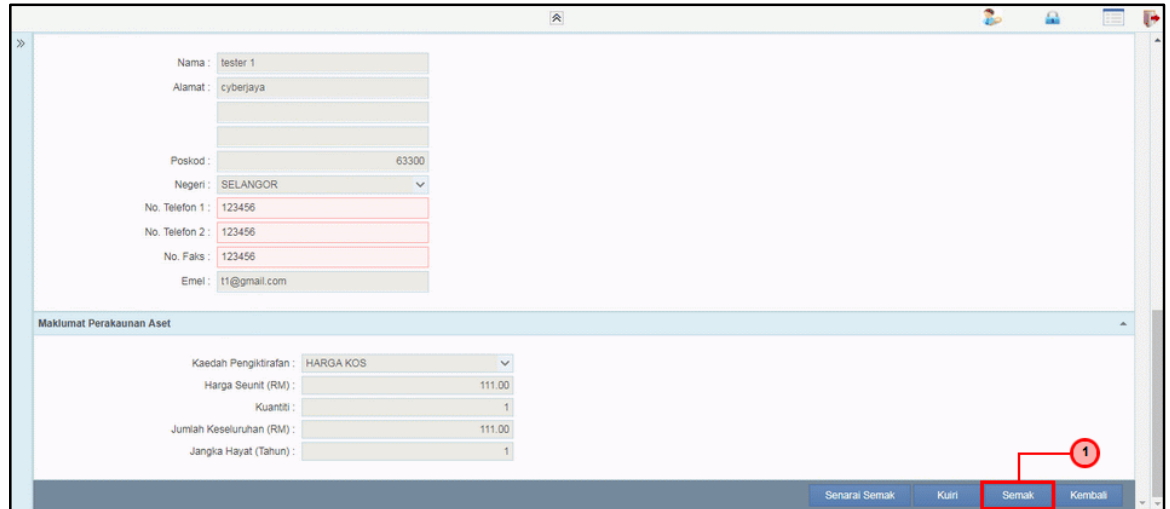

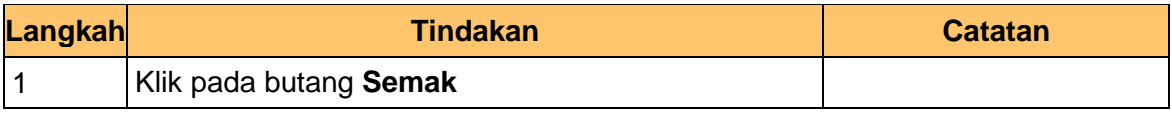

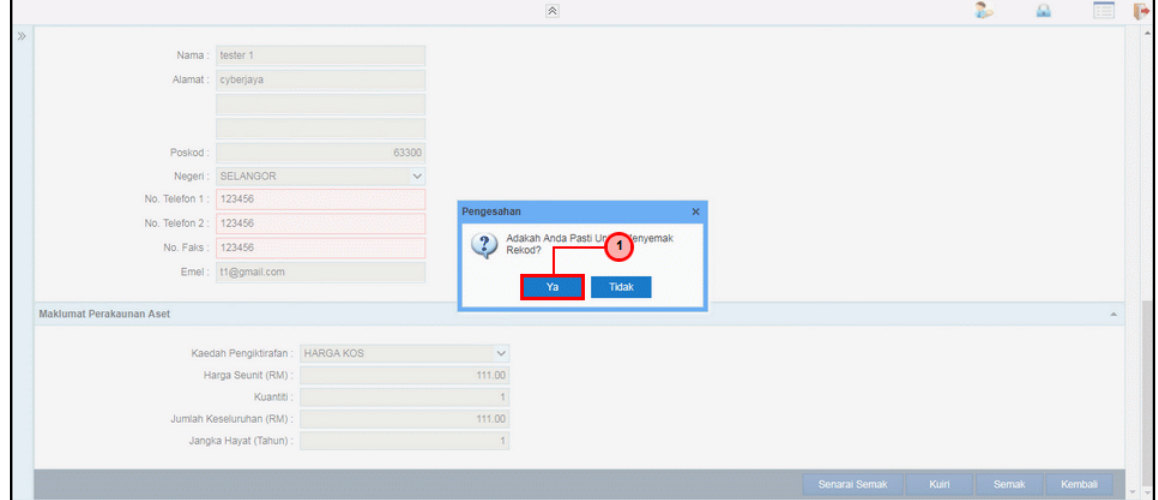

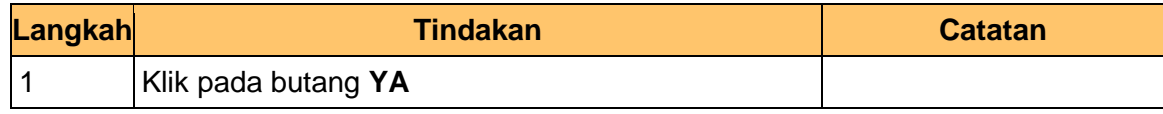

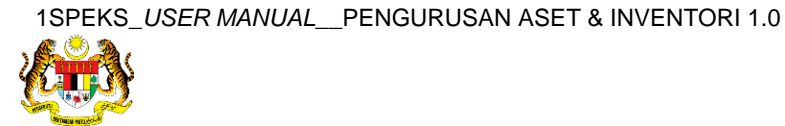

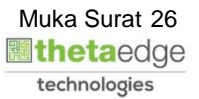

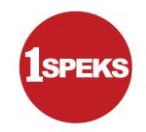

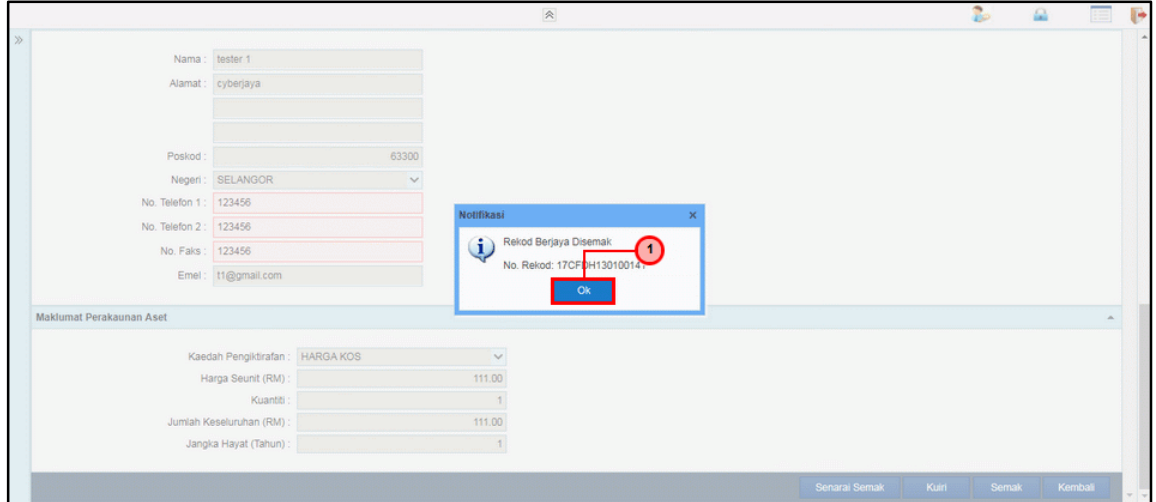

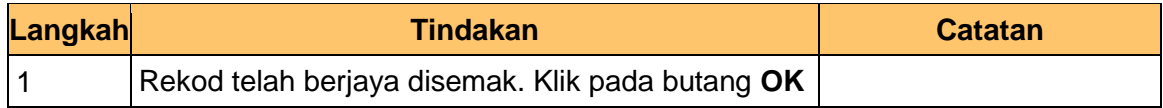

#### **12.** Tamat proses **Semakan – Pendaftaran Aset**

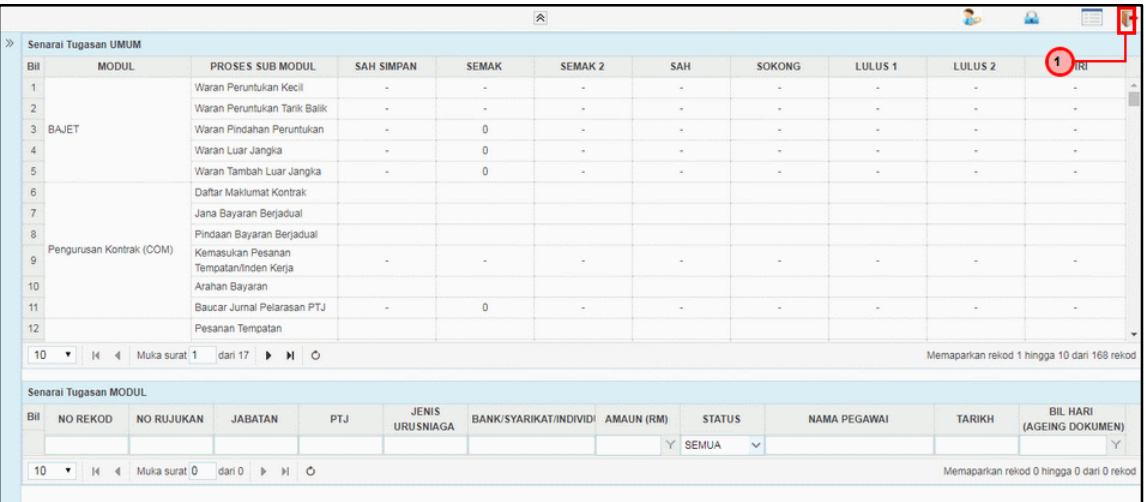

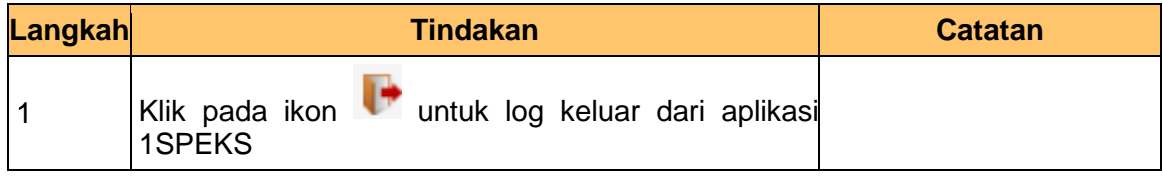

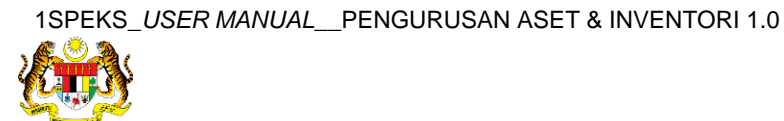

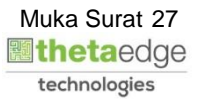

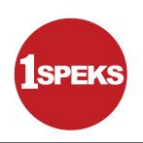

#### <span id="page-28-0"></span>**2.3 Skrin Pelulus**

**1.** Skrin **Log Masuk Aplikasi 1SPEKS** dipaparkan.

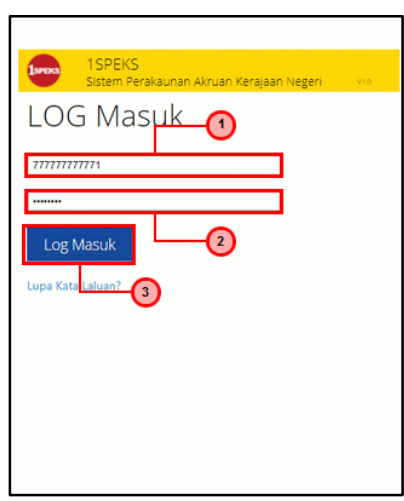

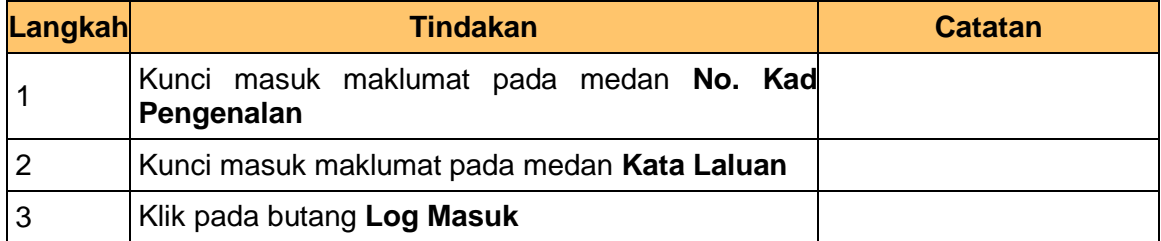

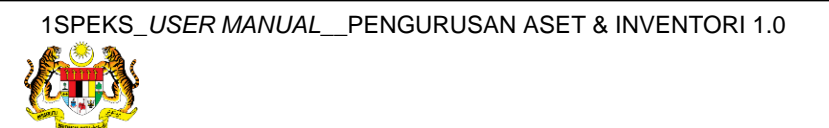

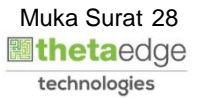

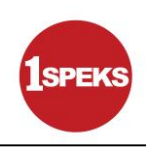

**3.** Skrin **Senarai Tugasan Umum** dipaparkan.

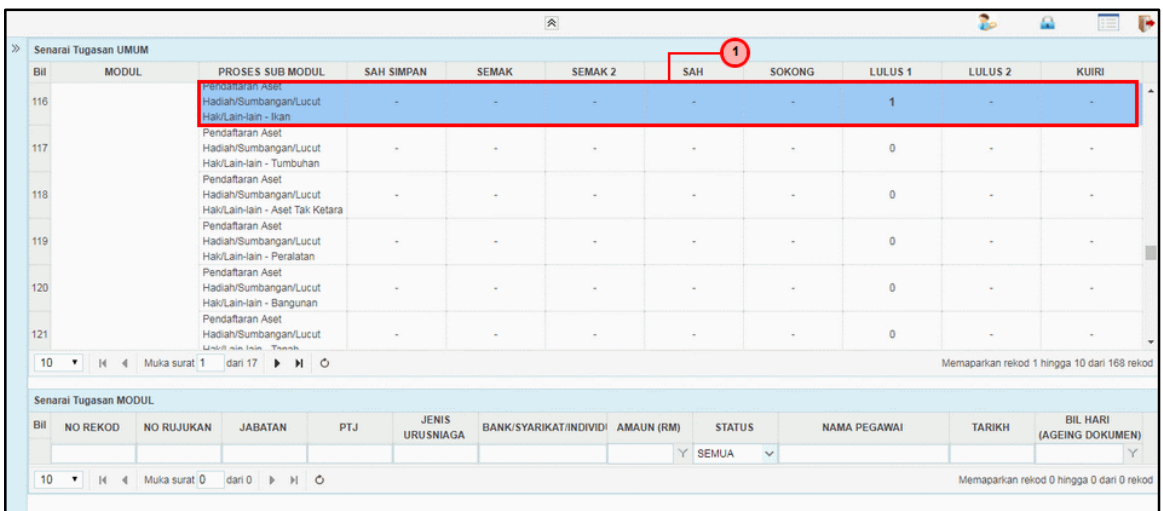

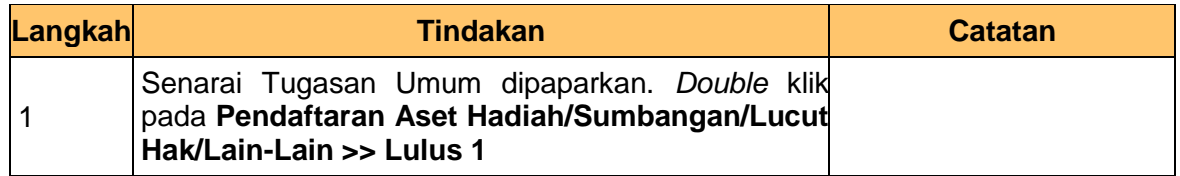

**4.** Skrin **Senarai Tugasan Modul** dipaparkan.

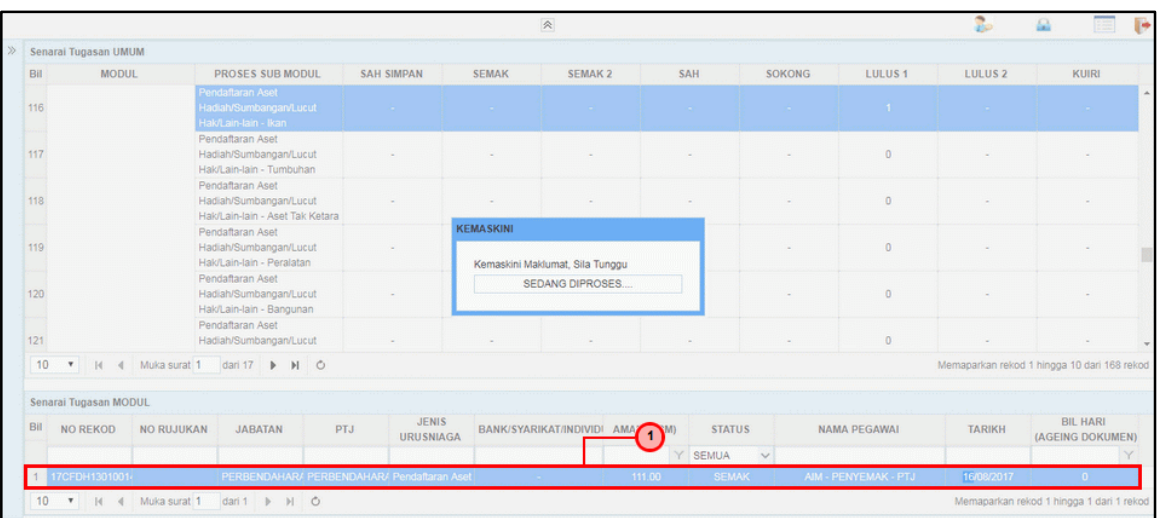

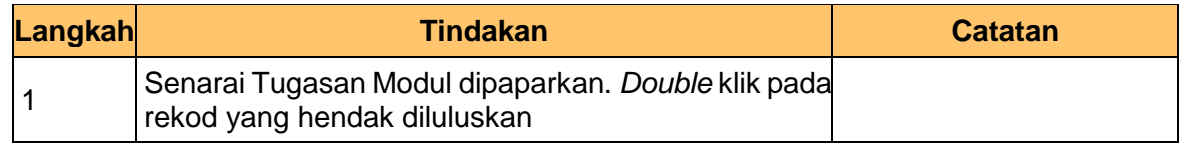

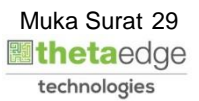

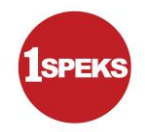

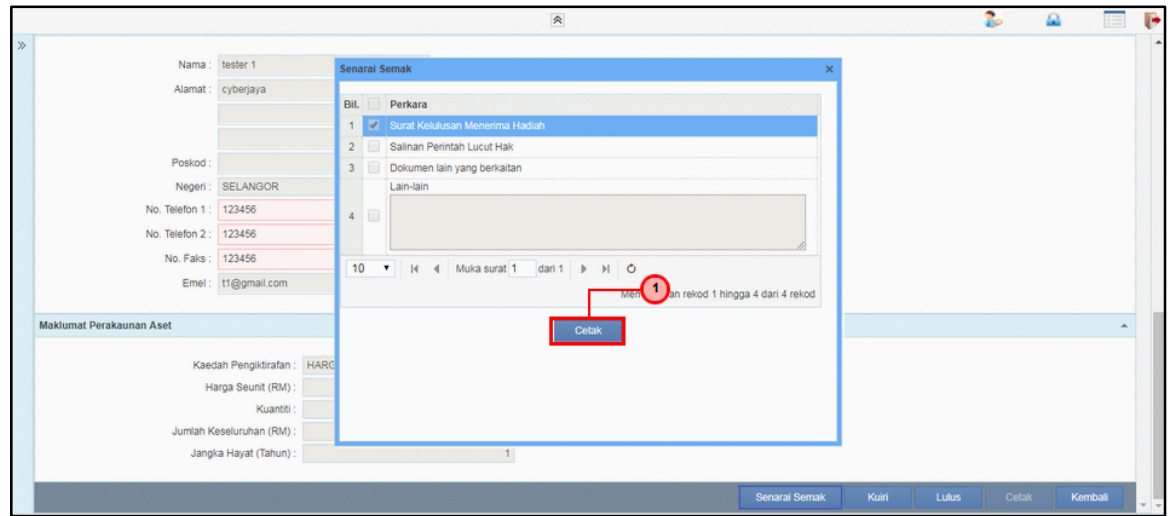

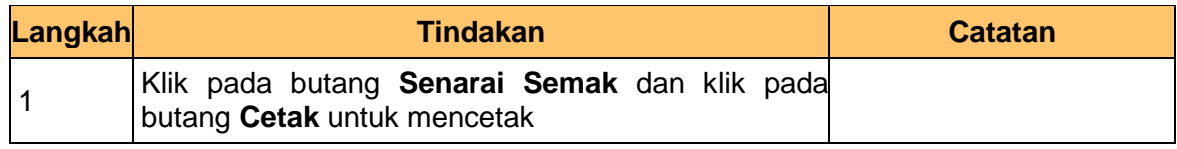

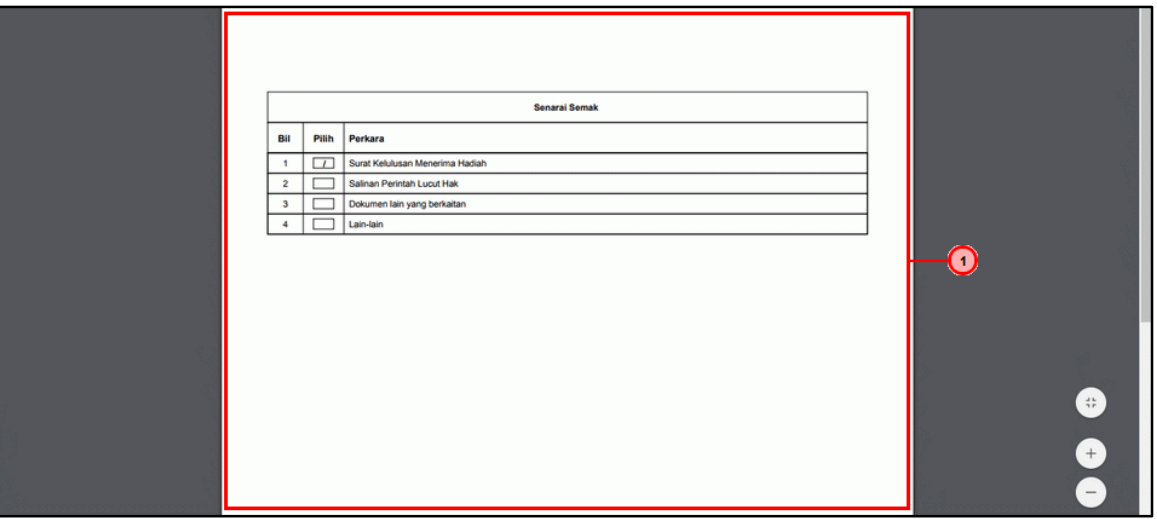

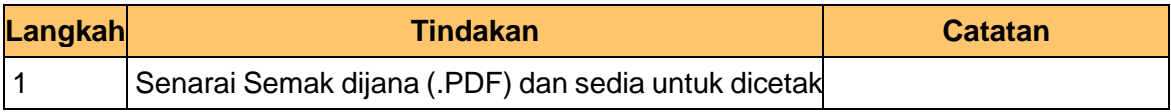

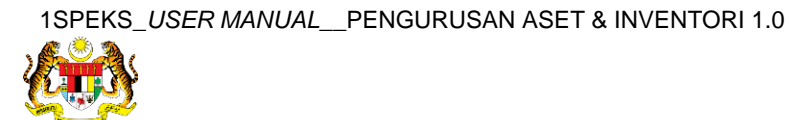

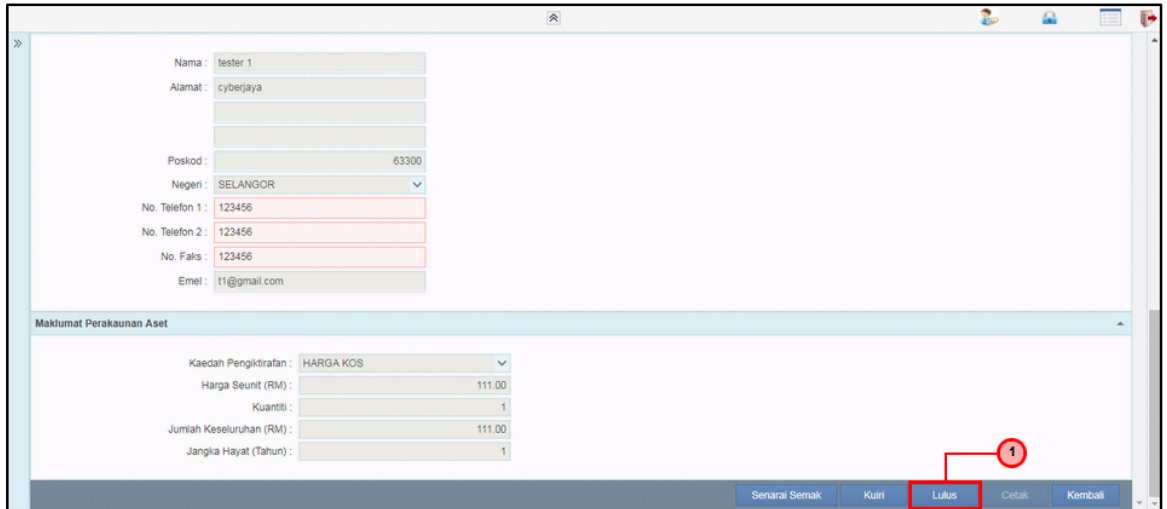

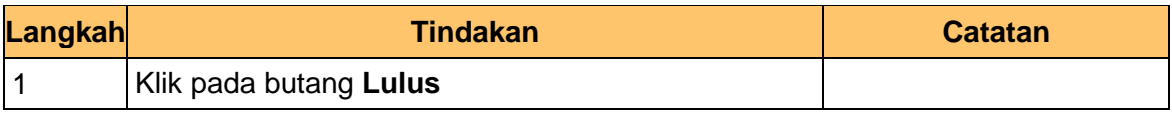

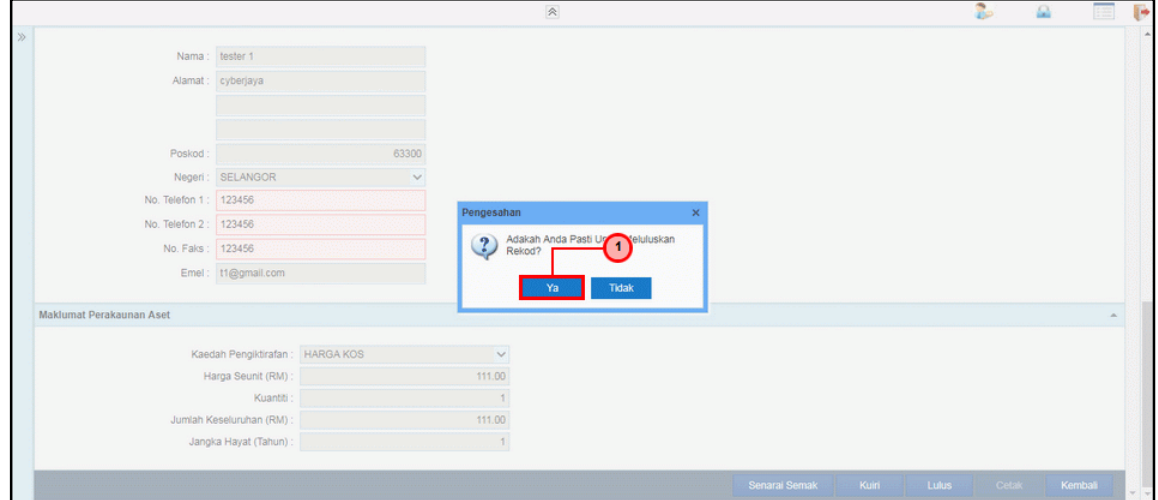

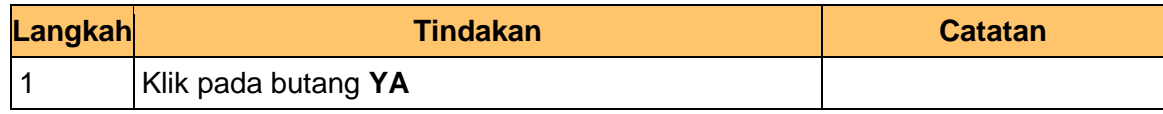

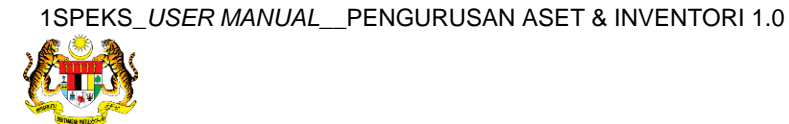

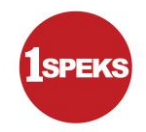

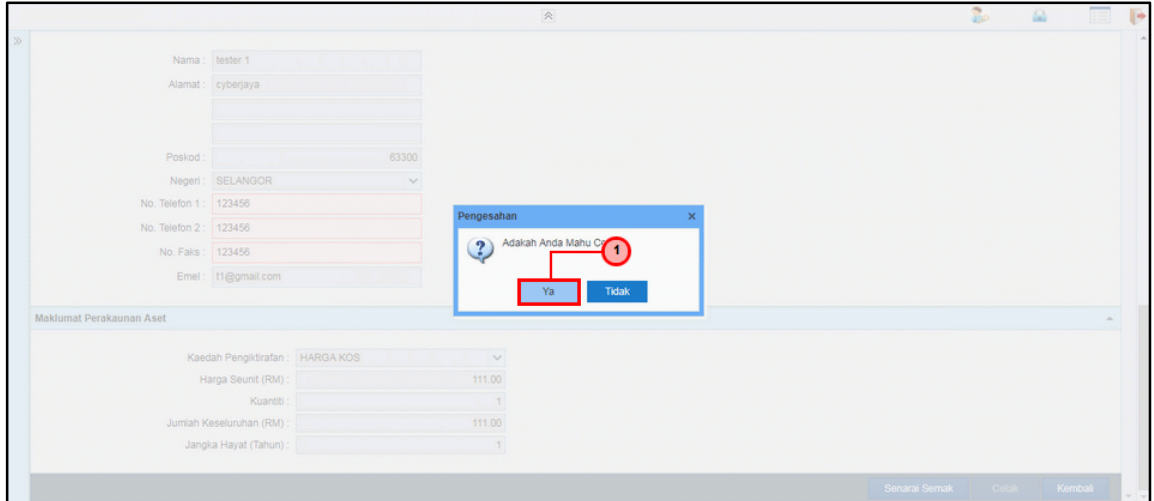

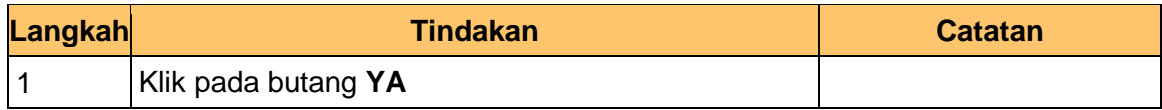

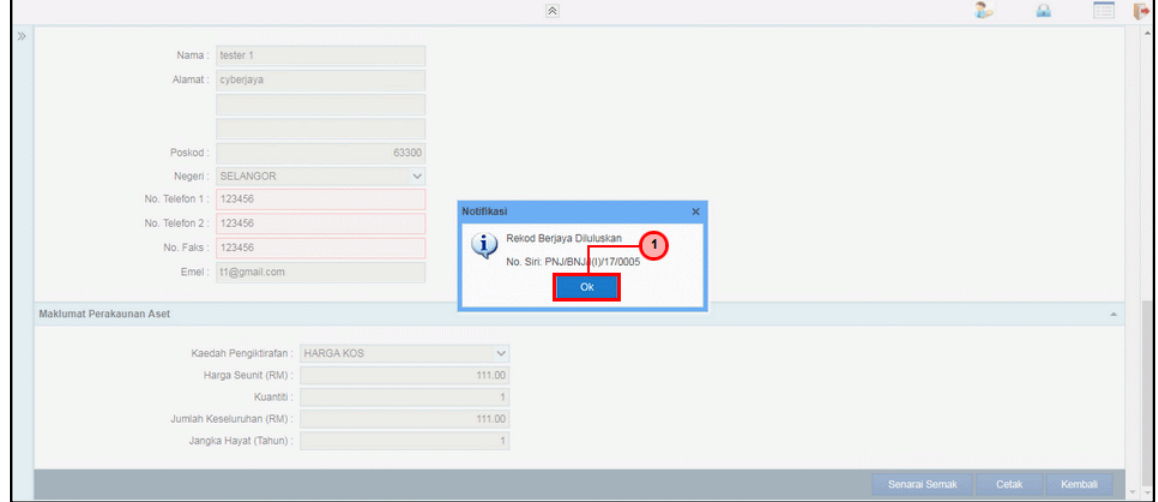

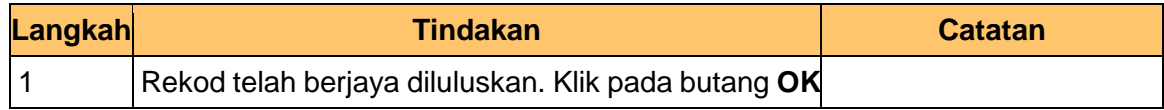

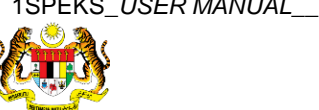

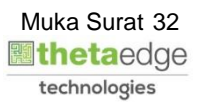

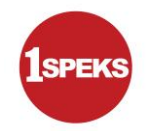

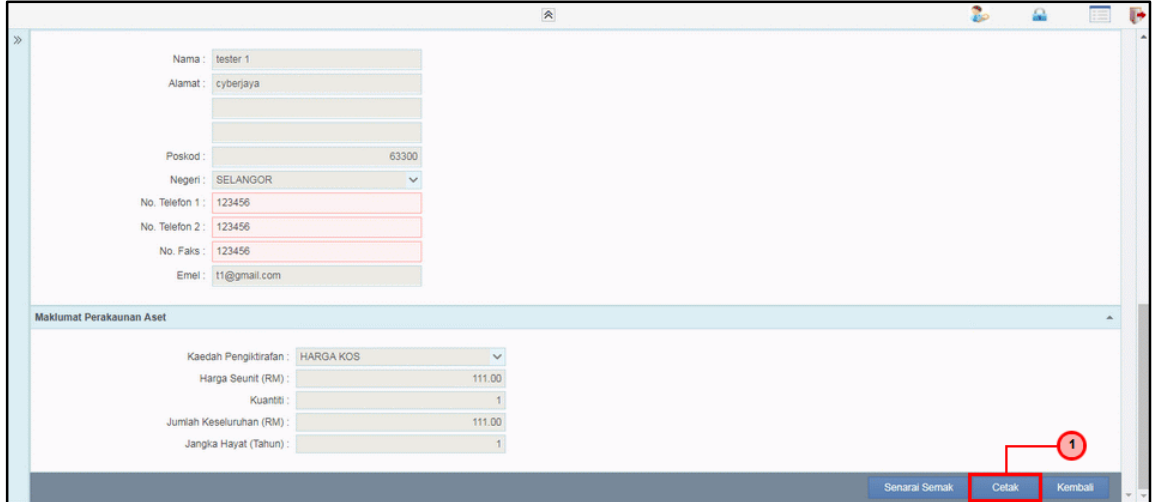

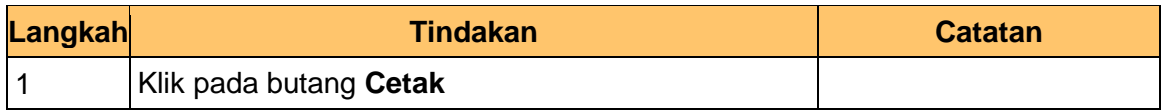

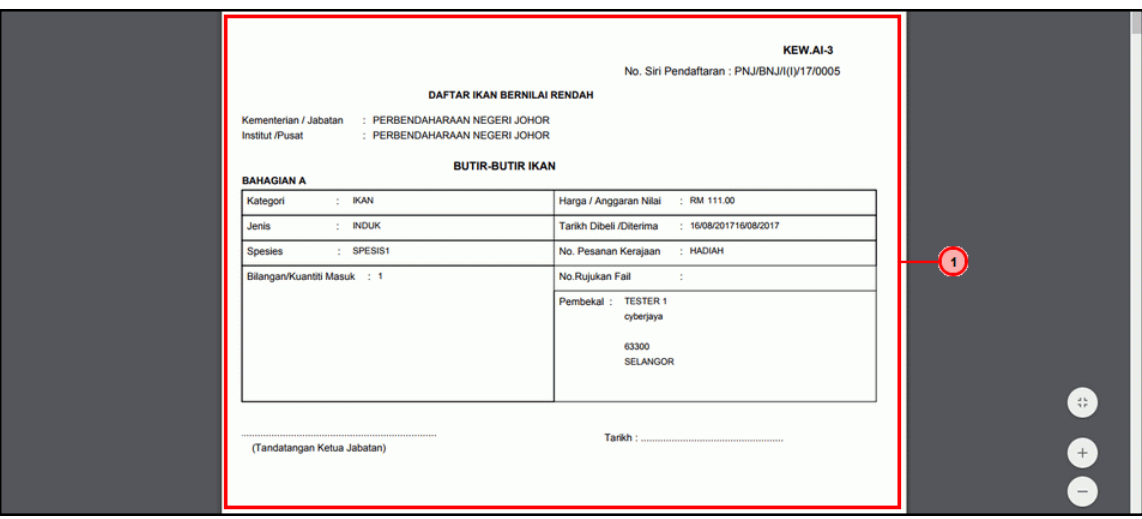

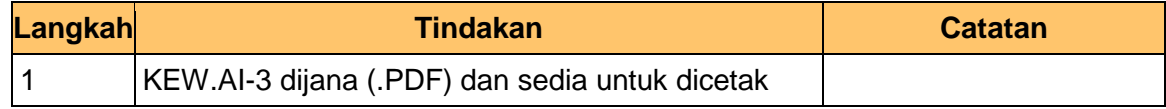

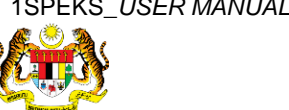

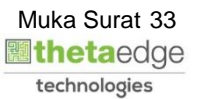

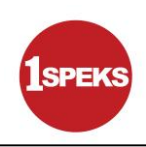

#### **17.** Tamat proses **Kelulusan – Pendaftaran Aset**

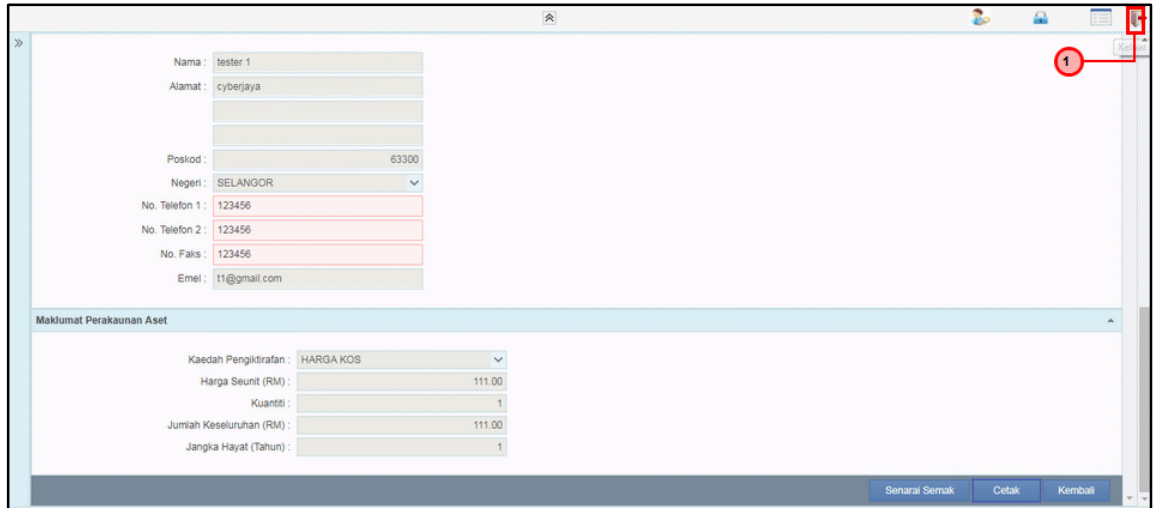

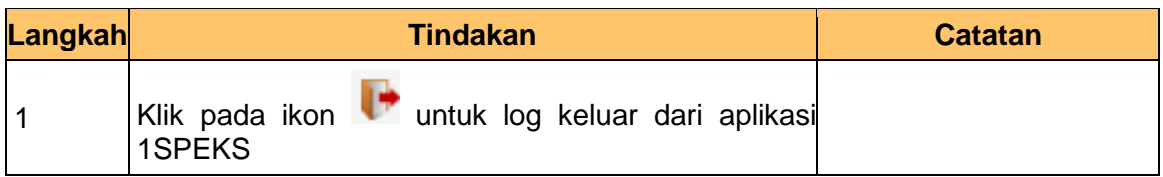

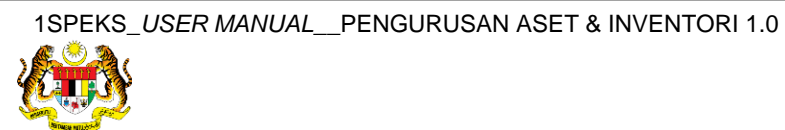

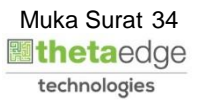